Join the conversation #AU2017

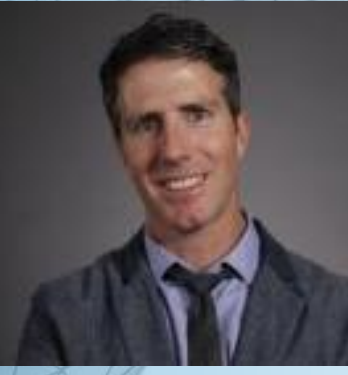

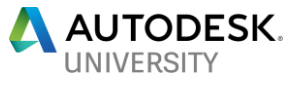

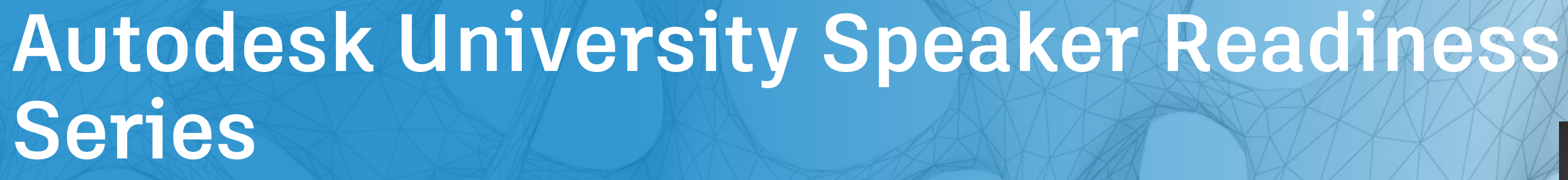

### Adam Sopko

Autodesk University Content and Community Strategy

### **Goals of Speaker Readiness**

- Improve the AU Experience
	- **Initiative of the AU Advisory Council and AU Speaker Team**
	- Building a Community
- Updates
	- **Schedule of Readiness Webinars**
	- Slack Channels Questions and Conversation
	- 1-on-1 Mentorship Milestones with Critique
	- Office Hours

Join the conversation #AU2017

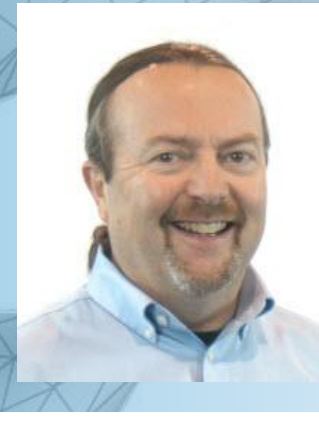

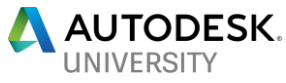

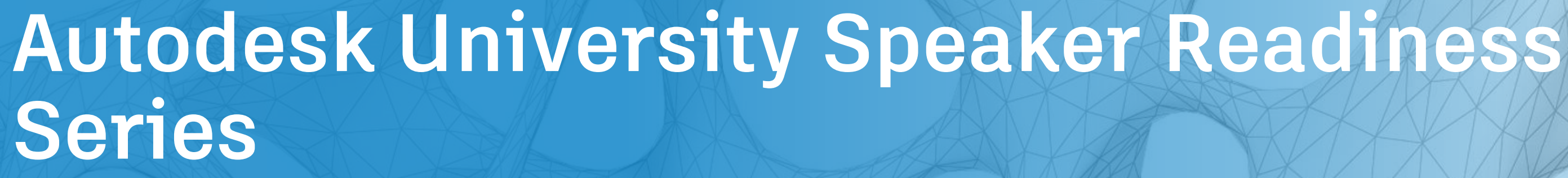

### Matt Murphy

Senior Director Product Strategy – 4D Technologies Autodesk University Advisory Council – Mentorship Chair

### Join the conversation #AU2017

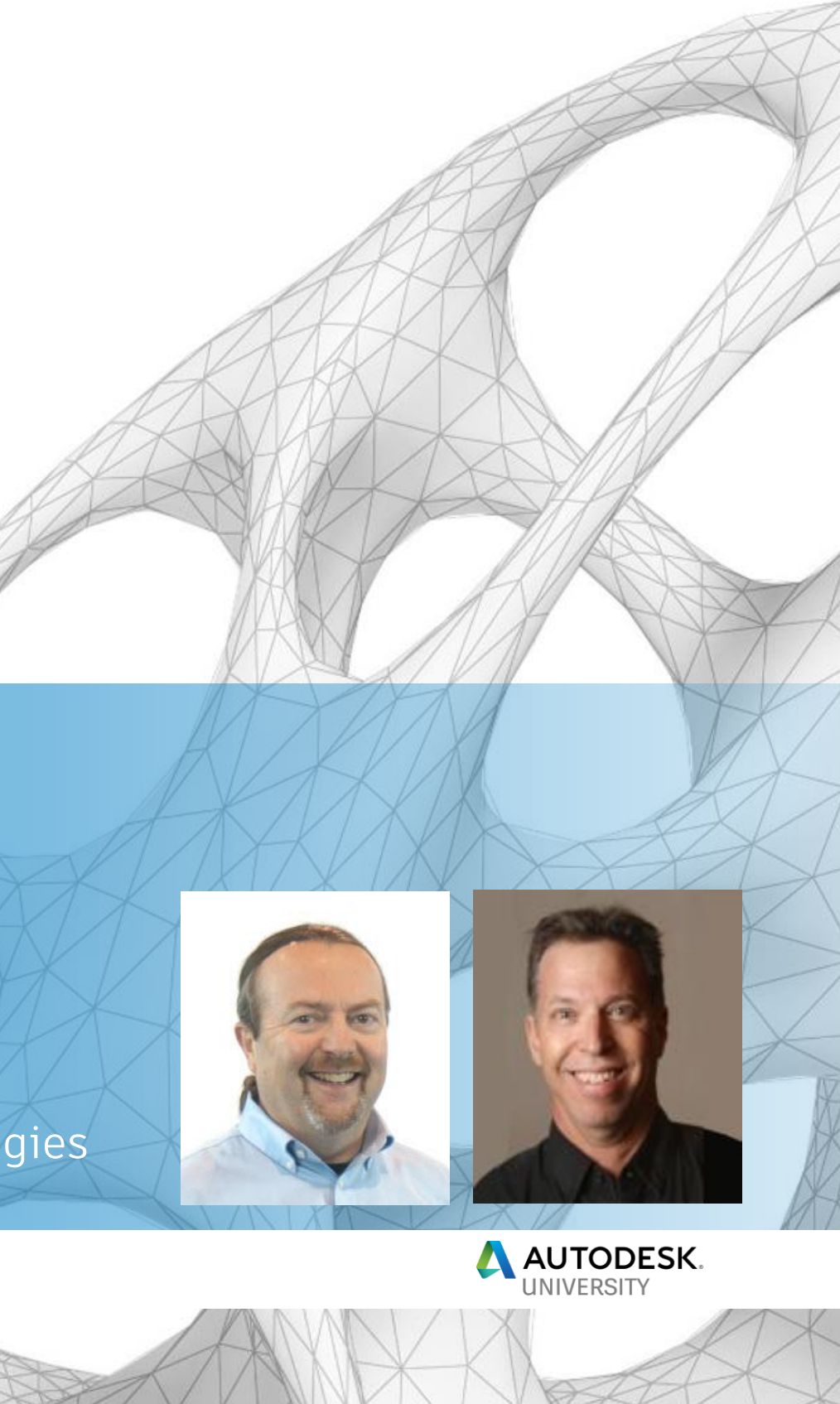

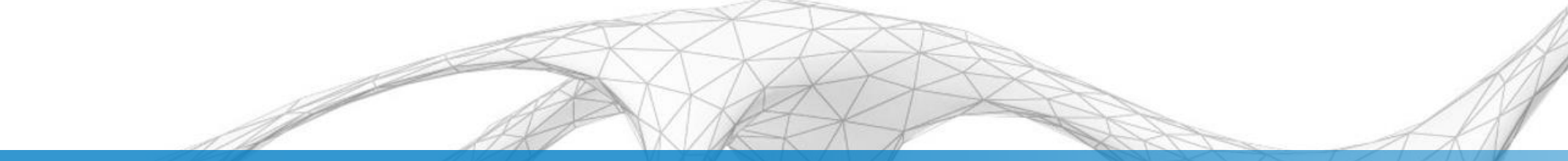

### **Creating Your Handout**

### Matt Murphy

Senior Director Product Strategy – 4D Technologies

### David Cohn Senior Content Manager – 4D Technologies

- To share our combined 47 years of AU presentation experience with you.
- To help you plan your handout.
- **To help you gather your materials.**
- To help you develop a great handout.
- To boost your confidence so you'll kill it at AU 2017!

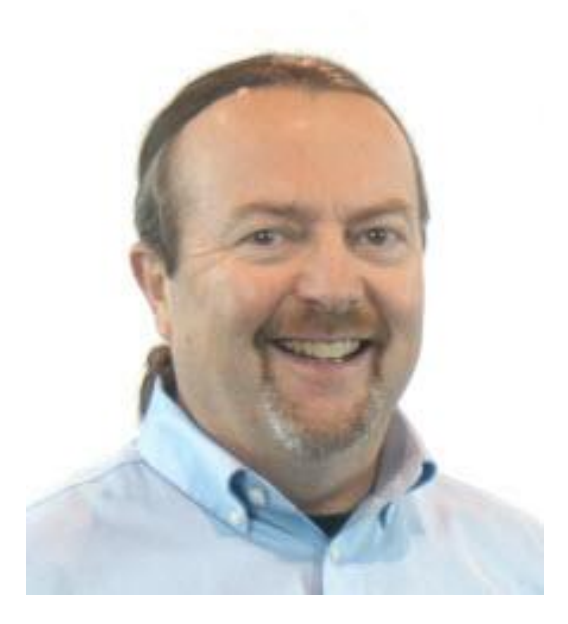

### Matt Murphy (24 AU's/120+ classes)

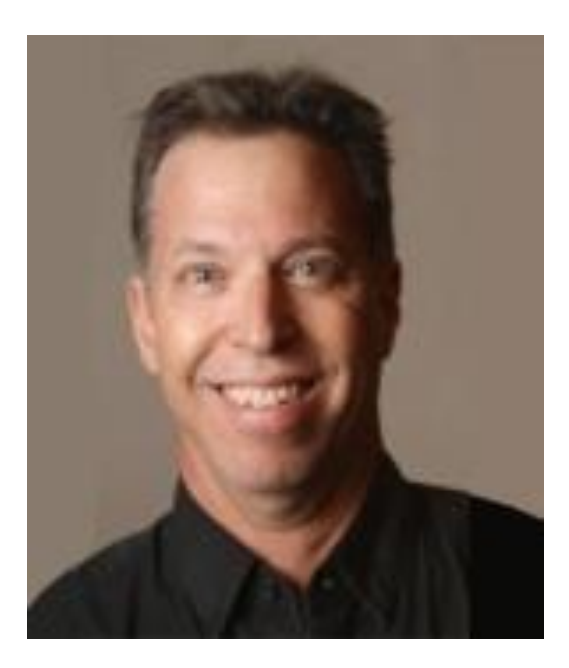

### **Our goals today**

David Cohn (23 AU's/90+ classes)

### **Agenda**

- **Organizing your thoughts**
- Write like it's important
- Step-by-step vs. general explanations
- Capturing quality images
- **Placing images in your handout**
- **Formatting your handout**
- **Proofing**

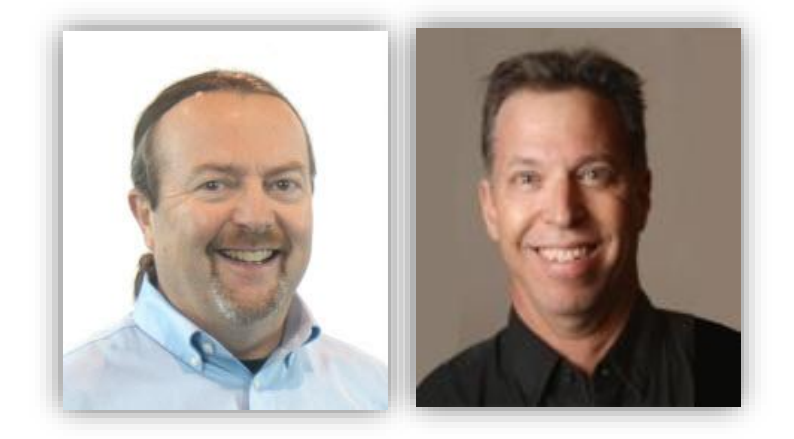

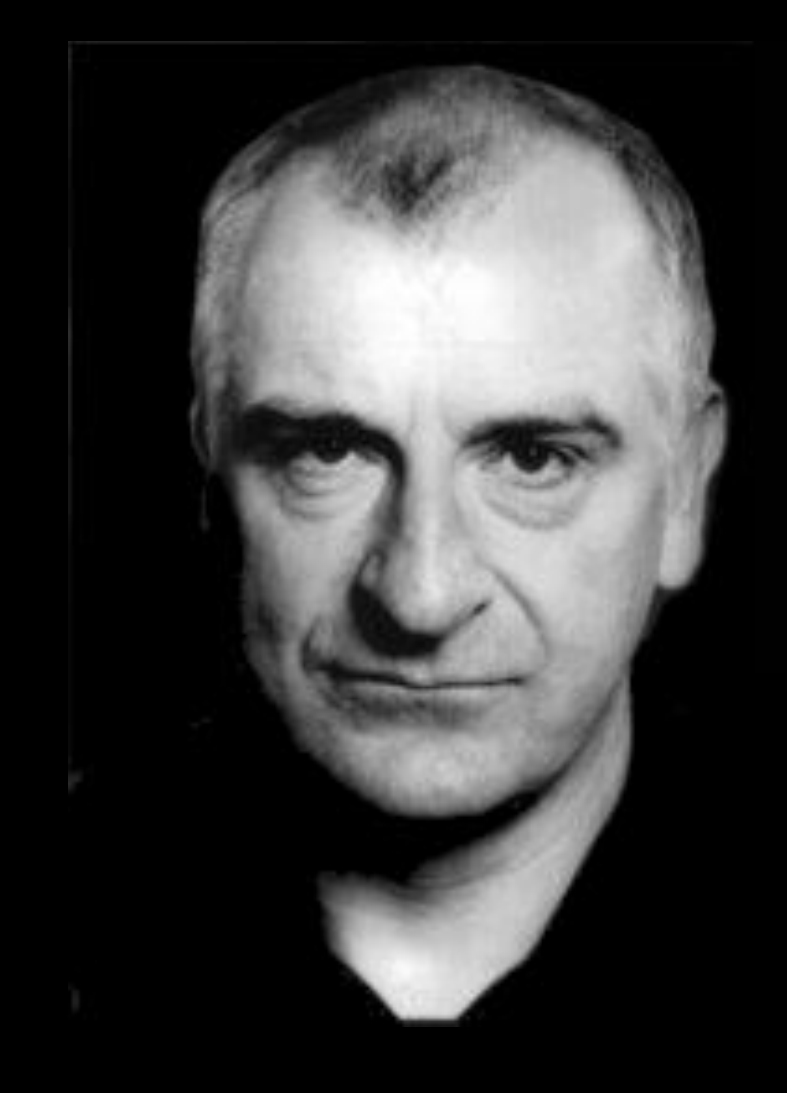

**"I love deadlines. I love the whooshing noise they make as they go by."**

### —Douglas Adams

### **Deadlines**

### My Tasks

### Return to My Classes

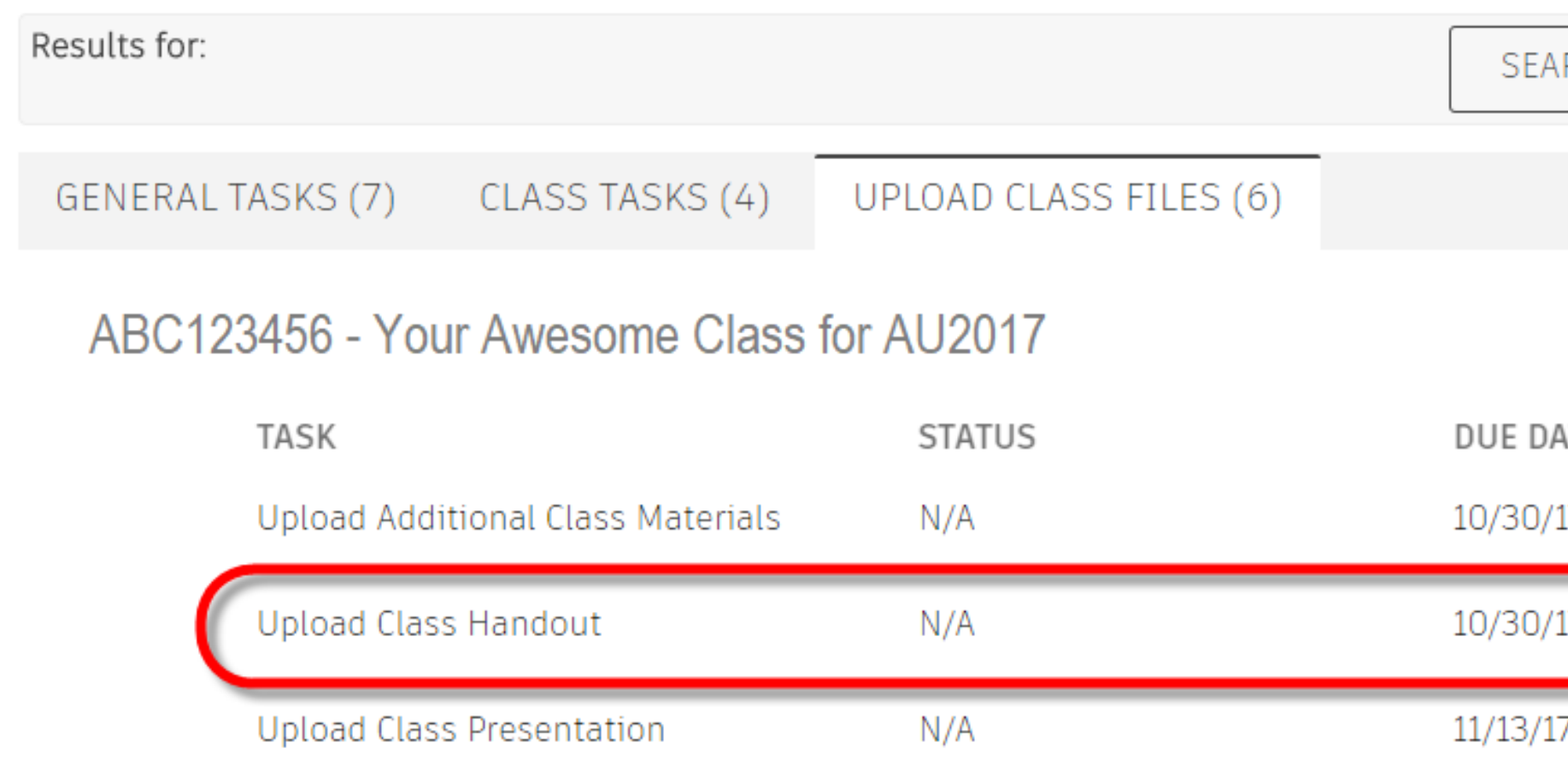

### RCH AND FILTER

### ATE

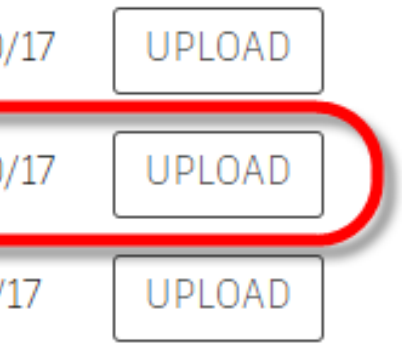

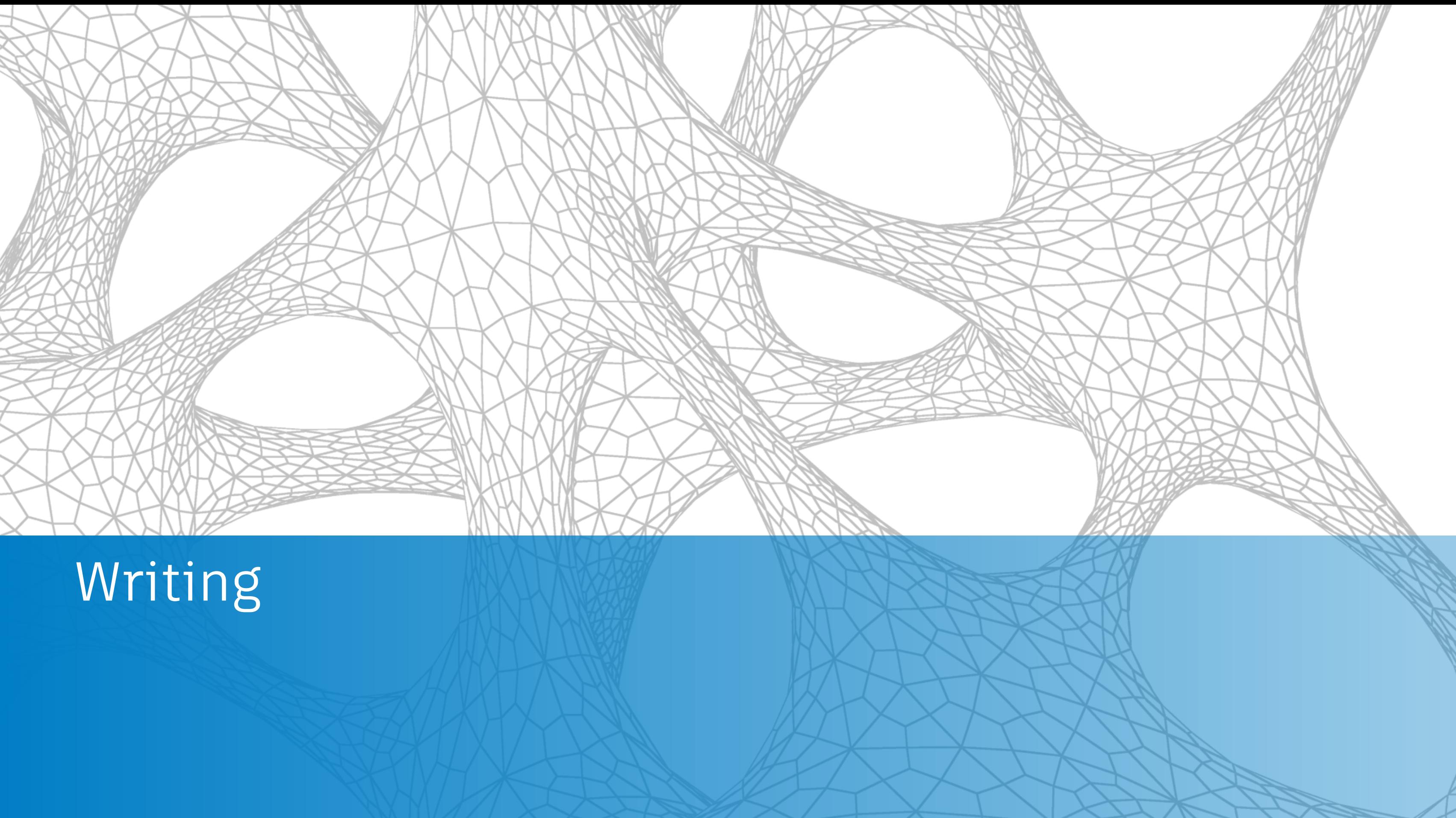

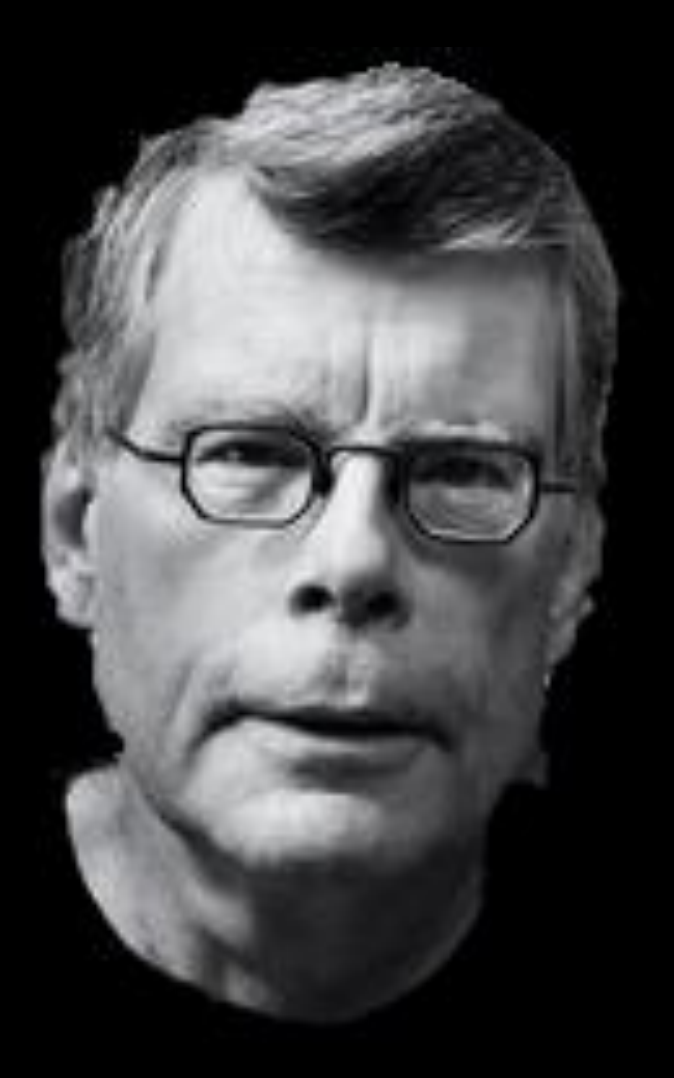

### **"The scariest moment is always just before you start."**

—Stephen King

## **Organizing your thoughts**

- Use the materials you developed while planning your course
- Base your handout on your stated learning objectives
- Develop your handout *IN PARALLEL WITH your PowerPoint* presentation
- **Include bonus materials IN ADDITION TO your base materials** 
	- As tips & tricks
	- As an appendix
	- As additional exercises (for hands-on labs)

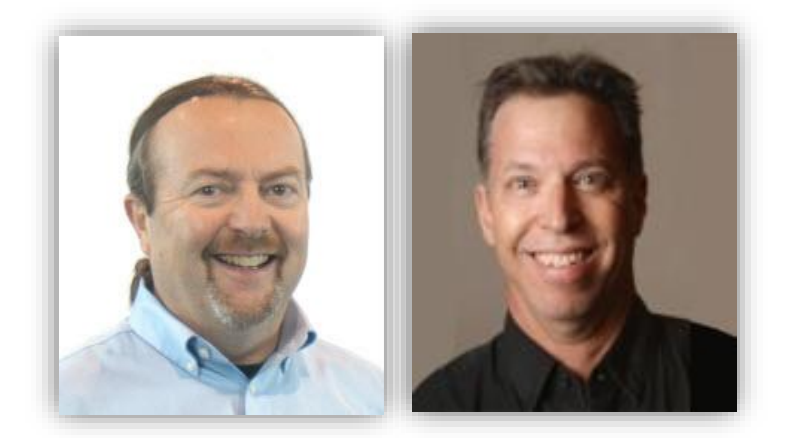

▪ **Don't just capture your PowerPoint presentation slides**

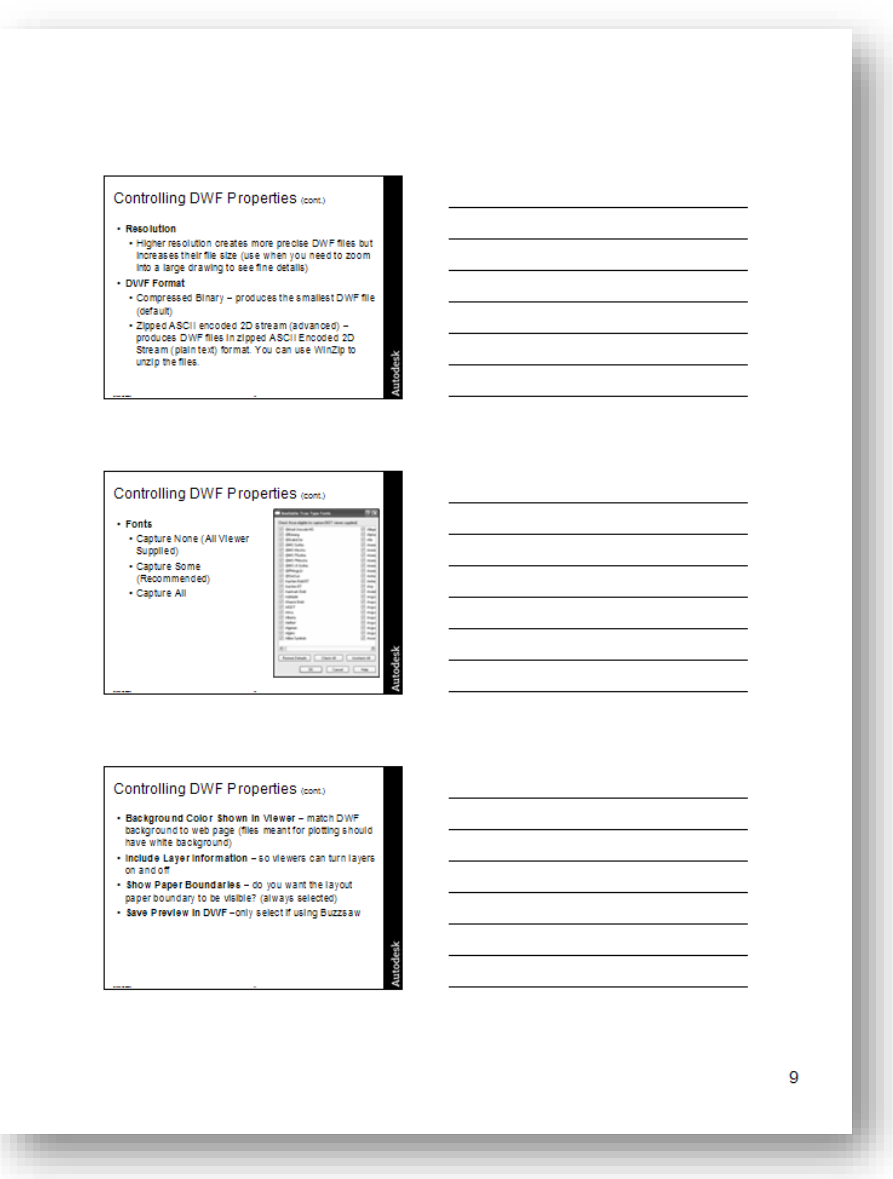

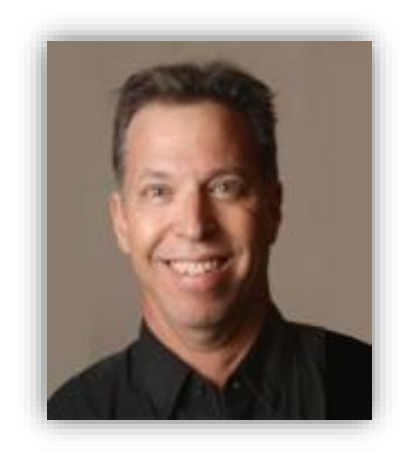

### **Write like it's important**

▪ **Don't just capture your PowerPoint presentation slides**

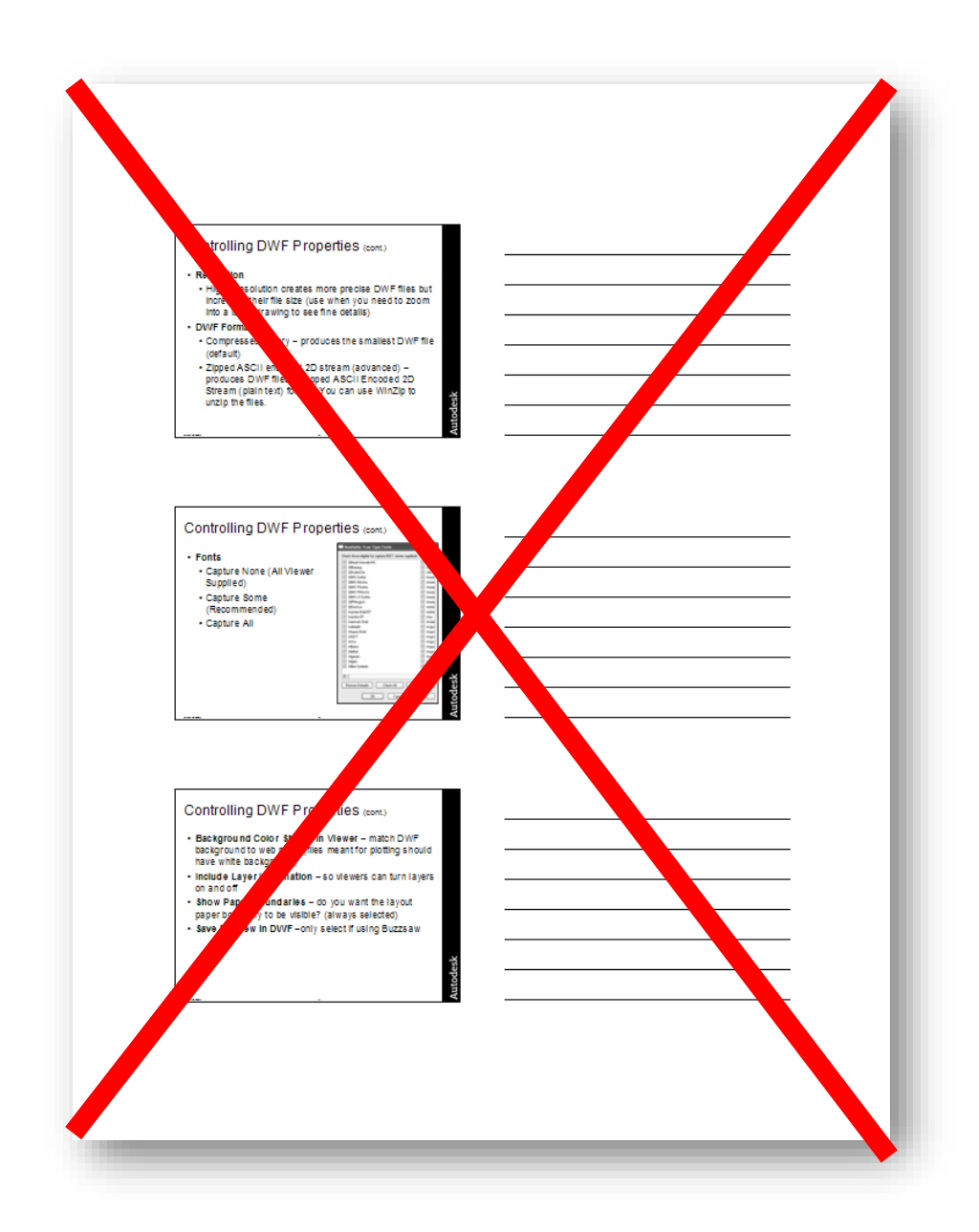

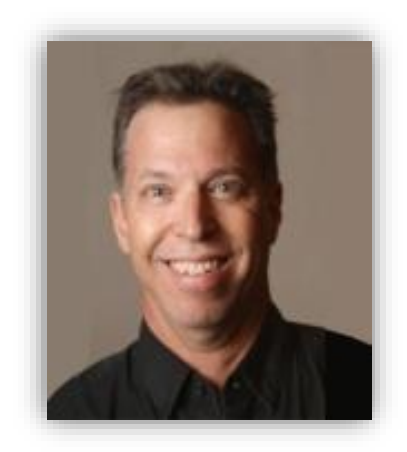

### **Write like it's important**

### **Write like it's important**

### ▪ **Don't just capture your PowerPoint presentation slides** ■ Write a document that reinforces what you will teach in class

Keep It Inside AutoCAD<sup>®</sup>; Data Extracton Direct to AutoCAD Tables

### Introduction

In the past, if you wanted to extract attribute data and use it to create a parts list, bill of materials, or schedule in AutoCAD, you had to extract the data to an external file or a spreadsheet, and then import it back into AutoCAD. But that process is no longer necessary thanks to two changes that have occurred in recent versions of AutoCAD.

Beginning in AutoCAD 2005, you can create tables in AutoCAD. AutoCAD 2006 adds to that capability by enabling you to extract attribute data directly to a table that you can then place in your drawing. If you subsequently update the attribute data<br>contained in that table, you can automatically update the table to reflect those changes. It in this class

### **Table Basics**

Before we look at the process of creating a table by extracting attribute data, you should understand how tables work in AutoCAD

A table consists of data organized in a grid format consisting of a number of rows and columns, similar to a spreadsheet In addition, a table can optionally include a first row that displays the title of the table and a second row that displays column headings. (The title row could also be the last row and the headings row the second-to-last row, more on that later.)

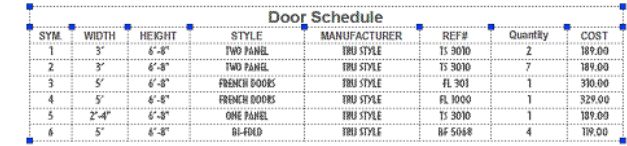

### **Modifying Tables**

After a table has been created, you can click any gridline on the table to select it and then modify it by using the Properties palette or grips. When you change the height or width of the table, the rows or columns change proportionally. When you<br>change the width of the column, the table widens or narrows to accommodate the change. To maintain the CTRL while you use a column grip.

You can click inside a cell to select it. Grips are displayed in the middle of the cell borders. Click inside another cell to move selection to that cell. Drag the grips on a cell to make the cell and its column or row larger or smaller.

To select more than one cell, click and drag over several cells. You can also hold down the SHIFT key and click inside another cell to select those two cells and all the cells between them.

With a cell selected, right-click and use the options on the shortcut menuto insert or delete columns and rows, combine (merge) adiacent cells, change the lineweight or color of the border of the selected cells, match the properties of one cell to another, or editthe cell text

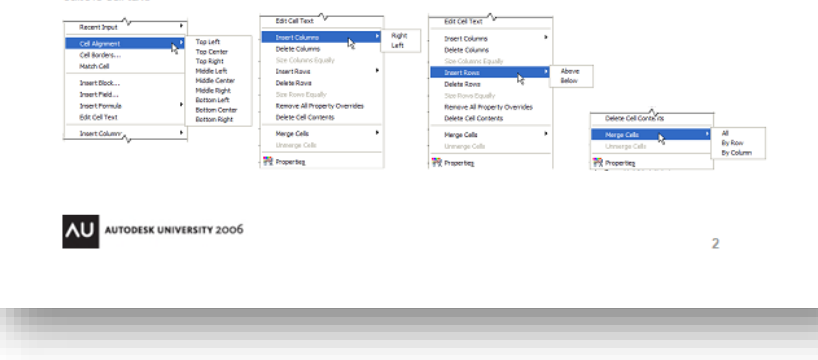

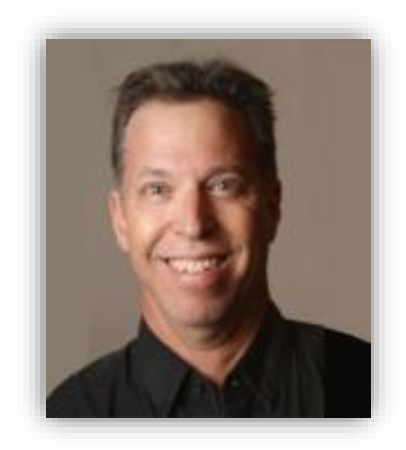

- $\blacksquare$  **Don't just capture your PowerPoint presentation slides**
	- Write a document that reinforces what you will teach in class
	- Your handout is also for use by your students before and after your class

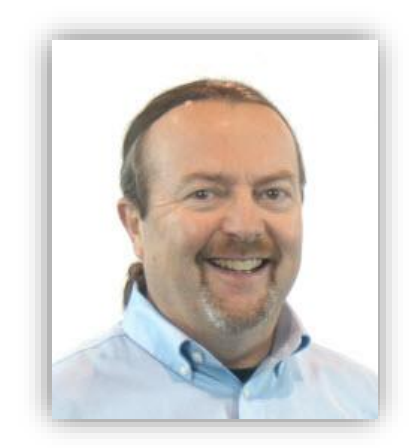

### **Write like it's important**

**Example 2 Figure 11 Figure 11 Figure 11 Figure 11 Figure 11 Figure 11 Figure 11 Figure 11 Figure 11 Figure 11 Figure 11 Figure 11 Figure 11 Figure 11 Figure 11 Figure 11 Figure 11 Figure 11 Figure 11 Figure 11 Figure 11 F are teaching a hands-on lab…**

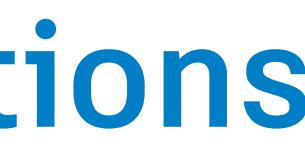

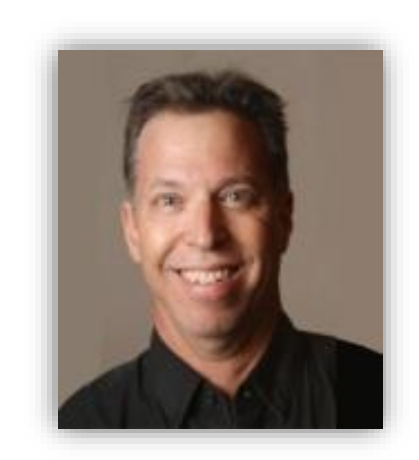

### **Step-by-step vs. general explanations**

## **Step-by-step vs. general explanations**

- **Example 2 Figure 11 Figure 11 Figure 11 Figure 11 Figure 11 Figure 11 Figure 11 Figure 11 Figure 11 Figure 11 Figure 11 Figure 11 Figure 11 Figure 11 Figure 11 Figure 11 Figure 11 Figure 11 Figure 11 Figure 11 Figure 11 F are teaching a hands-on lab…**
	- Provide a step-by-step explanation (like a Help file

and the set of the various utilities (gas, water, sewer, etc.) for a large building site are each drawn on their own layer. Using the Data Extraction wizard, you can create a table that extracts those pipe lengths and then combines them with cost data maintained in an Excel spreadsheet.

To create a link to cost data stored in an Excel spreadsheet:

- 1. Open the drawing in which you want to create the table.
- 2. From the tools menu, choose Data Links > Data Link Manager.
- 3. In the Data Link Manager dialog box, under Excel links, click Create a New Data Link.
- 4. In the Enter Data Link Name dialog box, enter the name you want to use to identify the data link (such as cost data) and click OK.
- 5. In the New Excel Data Link dialog box, click the Browse button, navigate to the folder containing the spreadsheet you want to link (in this case, cost estimate xls), and click Open.
- 6. Ensure that the Link Entire Sheet option is selected, then click OK.
- 7. Verify that cost, data is selected in the Data Link Manager dialog box, then click OK.
- 8. Save your drawing. You have just created and saved a dynamic link to the cost estimate spreadsheet.

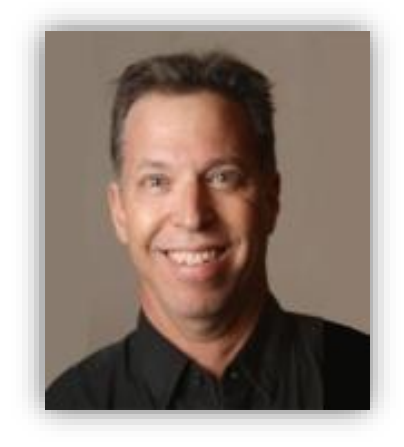

### **Step-by-step vs. general explanations**

- **Example 2 Figure 1 Figure 1 Figure 1 Figure 1 Figure 1 Figure 1 Figure 1 Figure 1 Figure 1 Figure 1 Figure 1 Figure 1 Figure 1 Figure 1 Figure 1 Figure 1 Figure 1 Figure 1 Figure 1 Figure 1 Figure 1 Figure 1 Figure 1 Figu are teaching a hands-on lab…**
	- Provide a step-by-step explanation (like a Help file entry)
- But for less complex operations...

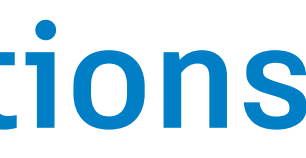

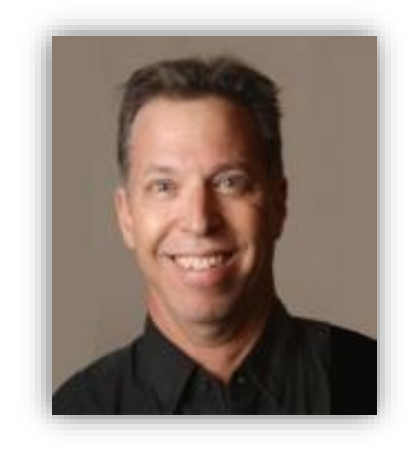

### **Step-by-step vs. general explanations**

- **Example 2 Figure 1 Figure 1 Figure 1 Figure 1 Figure 1 Figure 1 Figure 1 Figure 1 Figure 1 Figure 1 Figure 1 Figure 1 Figure 1 Figure 1 Figure 1 Figure 1 Figure 1 Figure 1 Figure 1 Figure 1 Figure 1 Figure 1 Figure 1 Figu are teaching a hands-on lab…**
	- Provide a step-by-step explanation (like a Help file entry)
- But for less complex operations...

### Evaloin the procedure in more general terms

The appearance of the table is controlled by its table style, similar to the way a text style controls the appearance of text. You can use the default STANDARD table style or create your own table styles.

The tools for creating and modifying table styles have changed significantly in AutoCAD 2008. When you create a new table style, you can specify a starting table. A starting table is a table in your drawing that is used as an example for formatting the new table style. Once a table is selected, you can specify the structure and contents to copy from that table to the new table style.

In addition to table styles, cell styles can now be created and applied to a table style upon insertion of a new table. A table style can specify different cell styles in each type of row to display a different justification and appearance for the text and gridlines. For example, the STANDARD table style contains a cell style consisting of merged cells with text that is centered. This cell style, named Title, can be specified as the first row cell of the table. This creates a title row at the top of the new table.

The table can read from top to bottom (down) or from bottom to top (up).

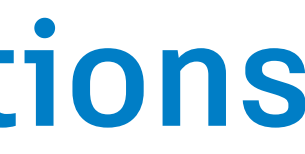

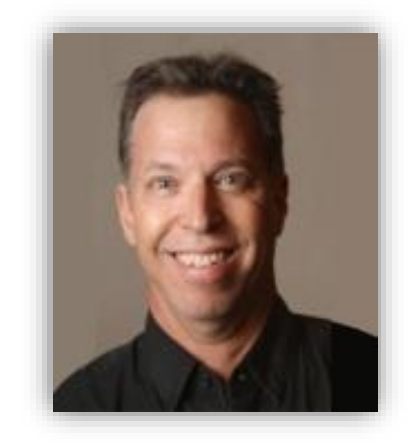

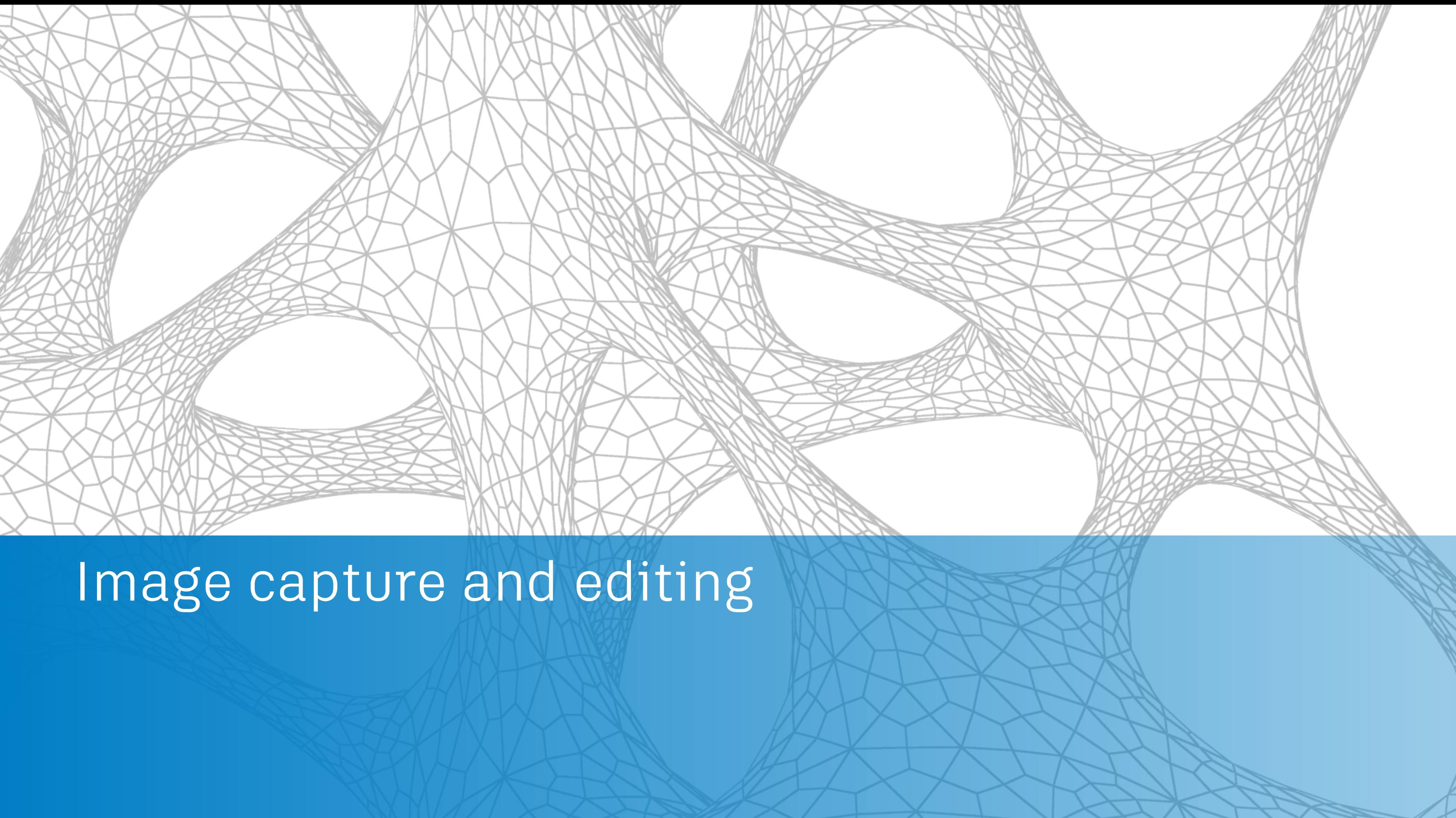

### ▪ **Use a decent program to capture images** ■ SnagIt

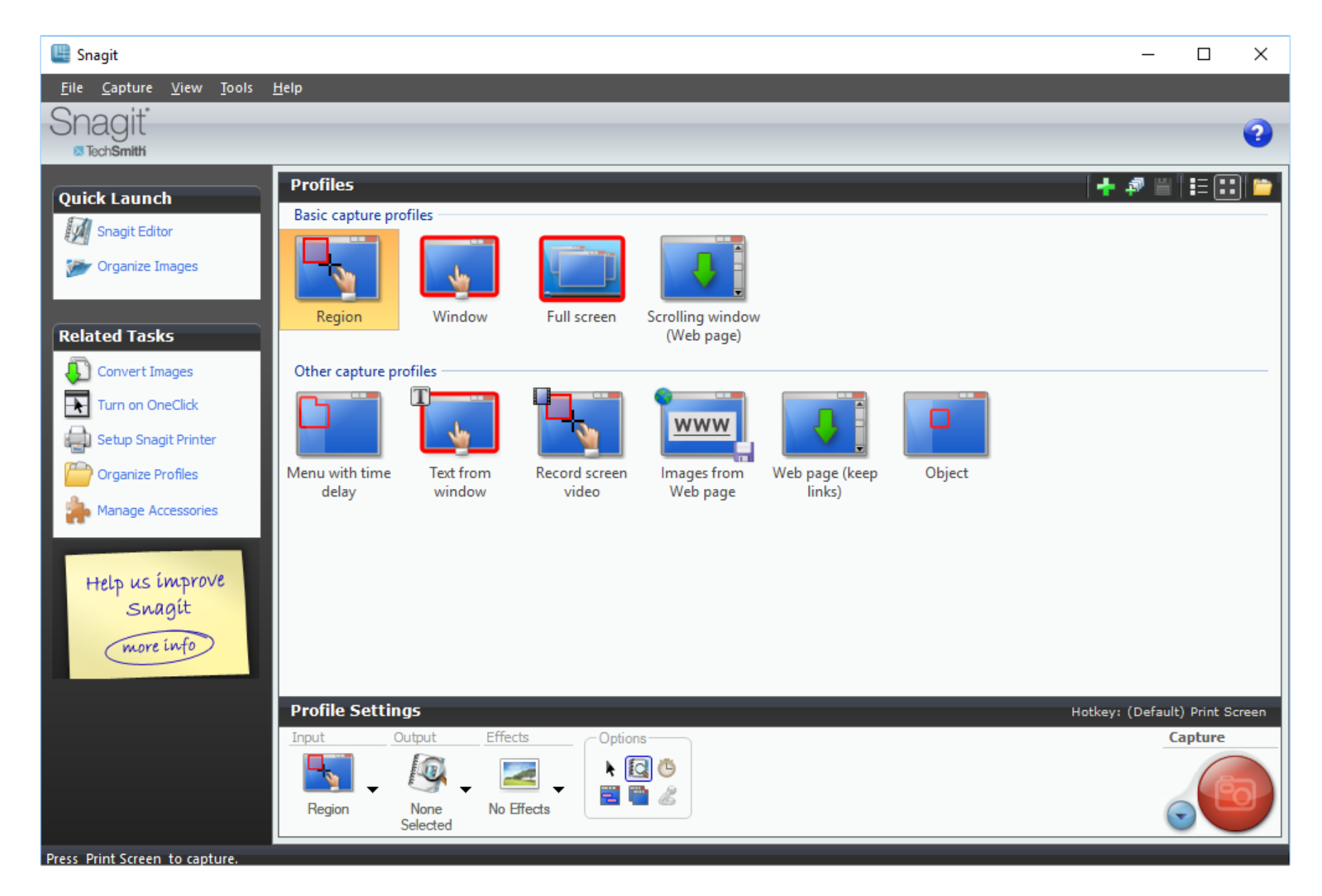

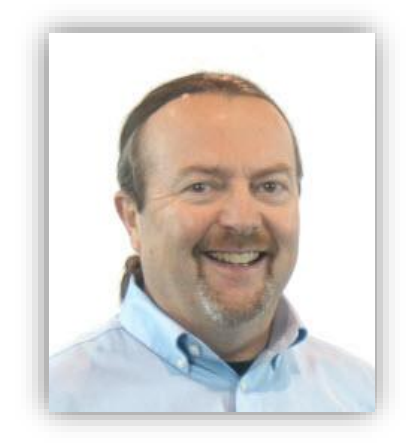

### ▪ **Use a decent program to capture images** ■ Windows Snipping Tool

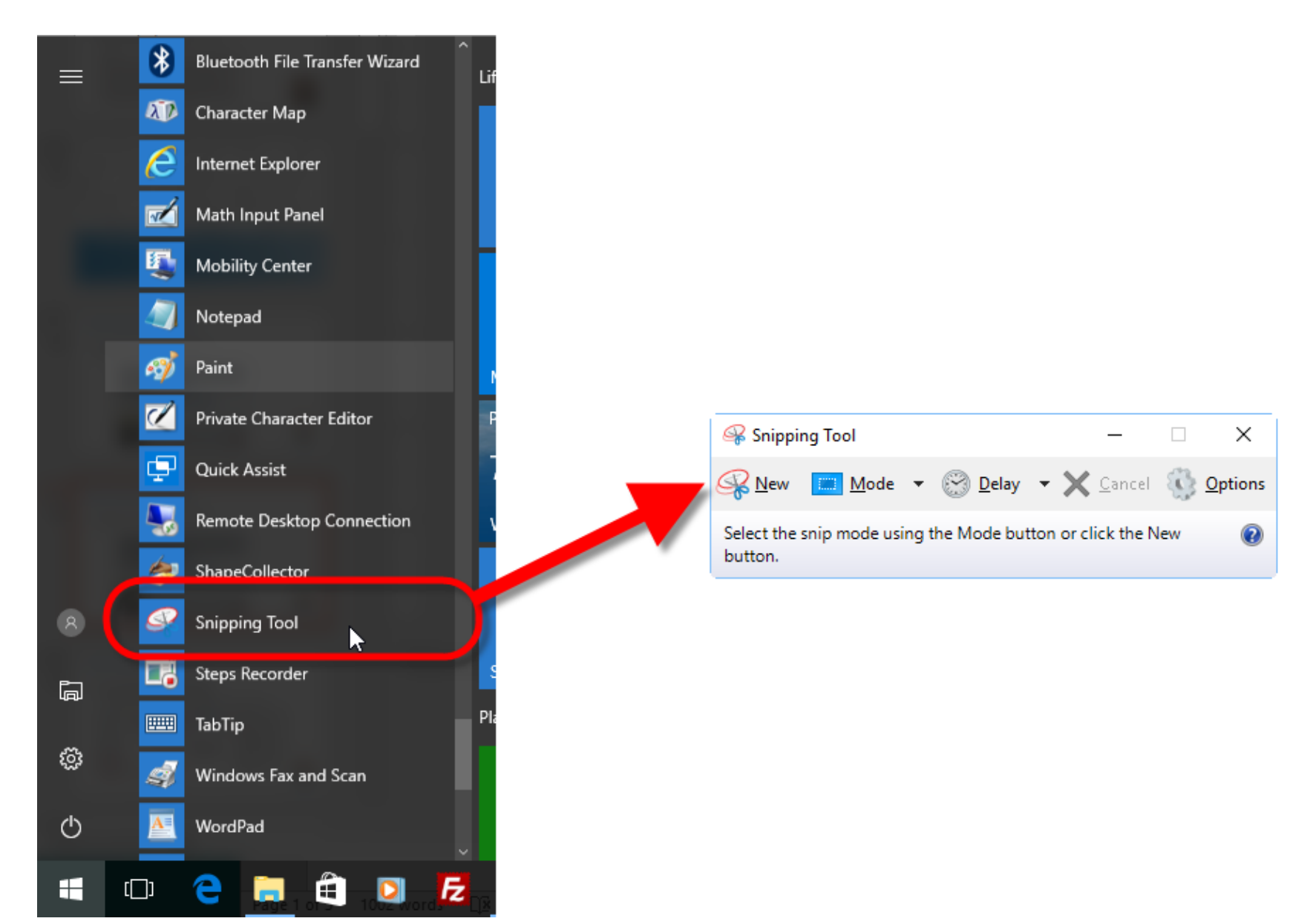

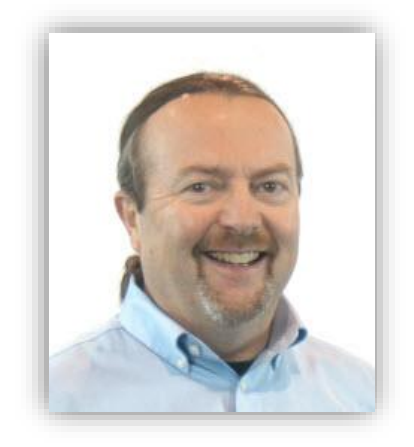

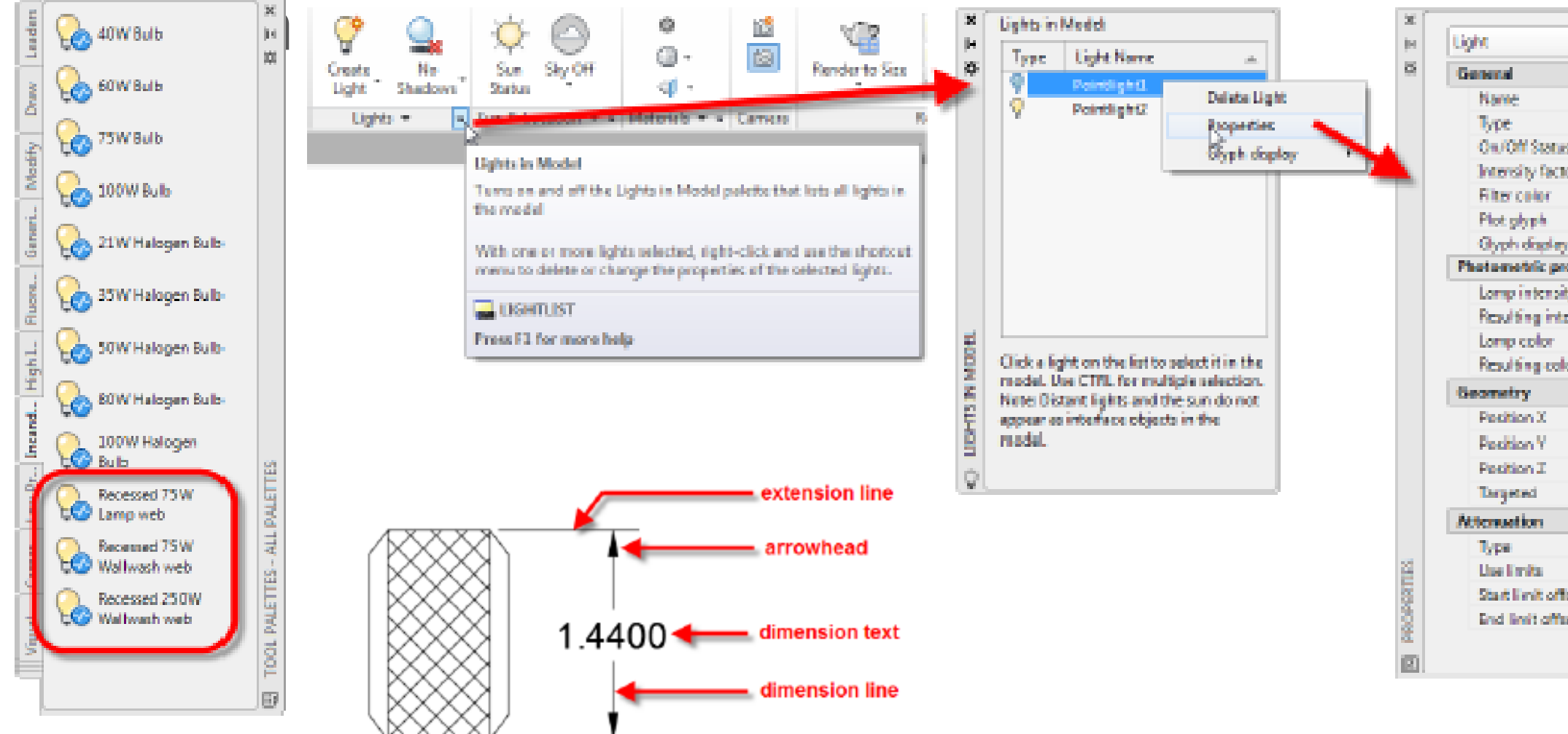

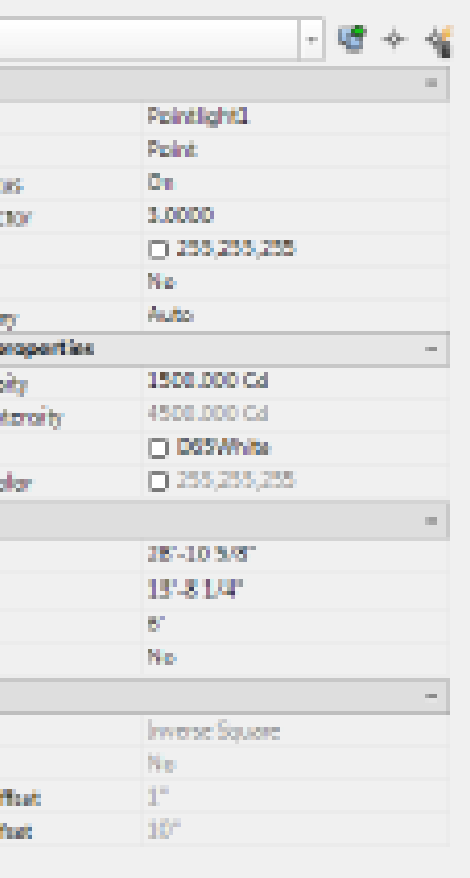

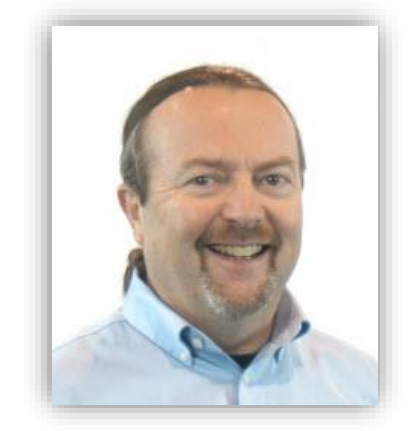

- **Use a decent program to capture images**
	- Don't be afraid to modify captured images
		- Add circles and arrows to call attention or indicate
- **Use a decent program to capture images**
	- Don't be afraid to modify captured images
		- Add circles and arrows to call attention or indicate actions

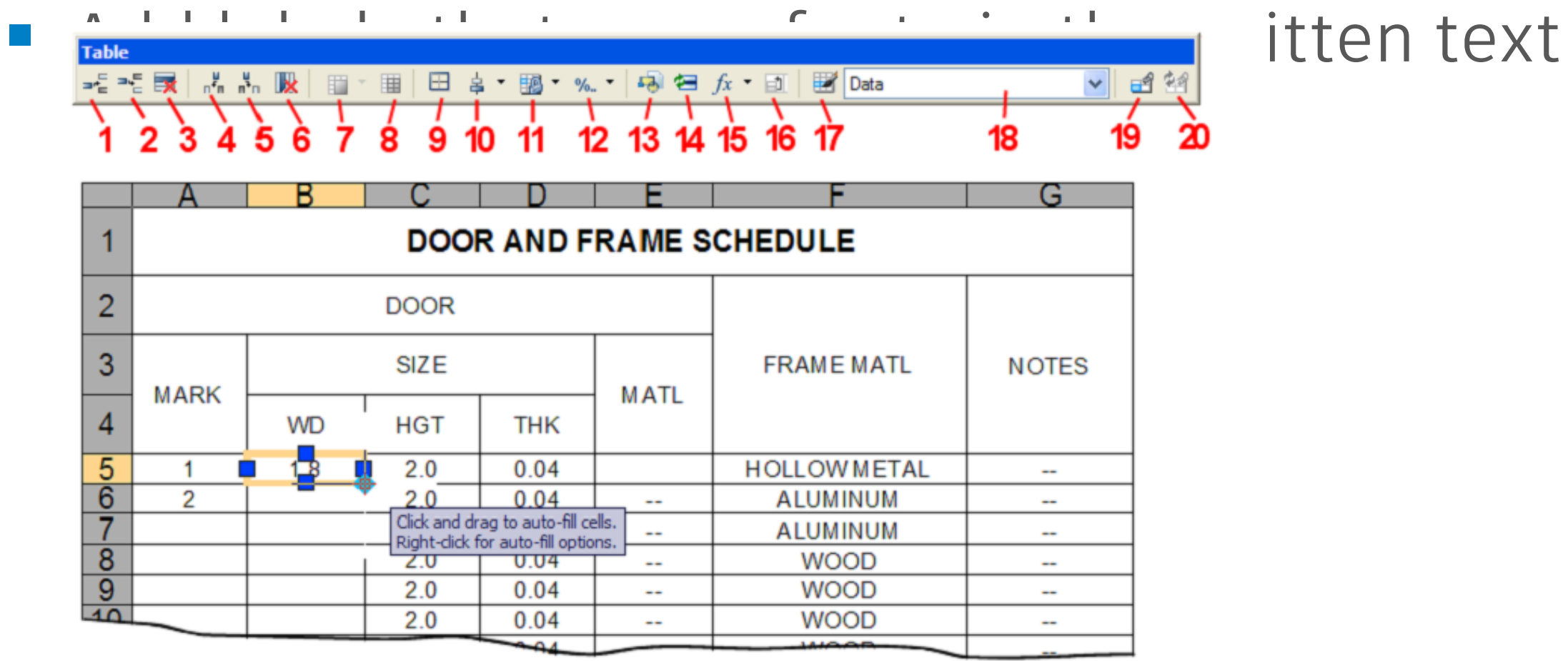

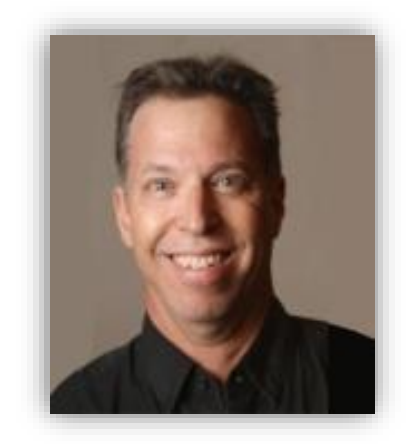

- **Don't be afraid to modify captured images (continued)**
	- Merging multiple captures to create a single image (for example, multiple ToolTips added to a single

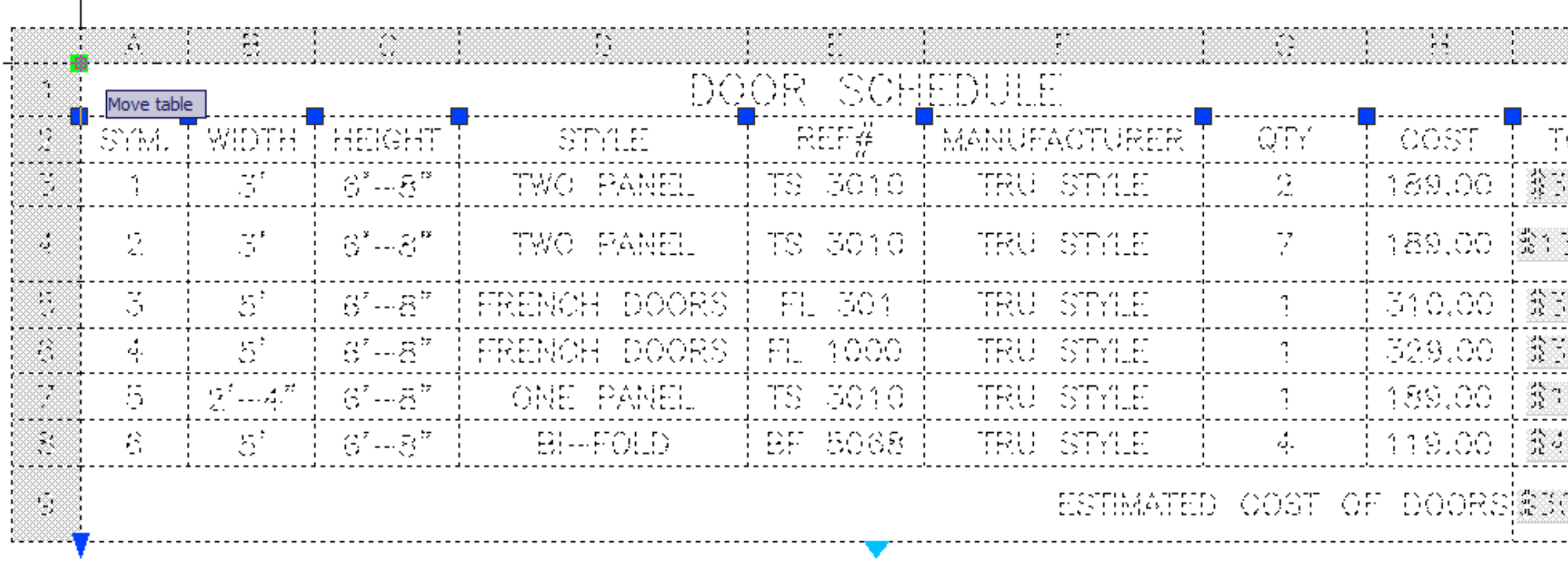

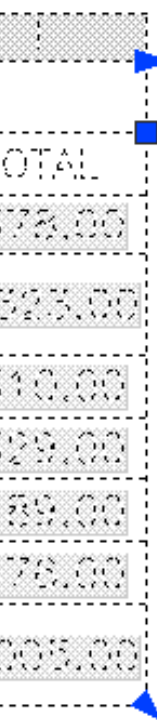

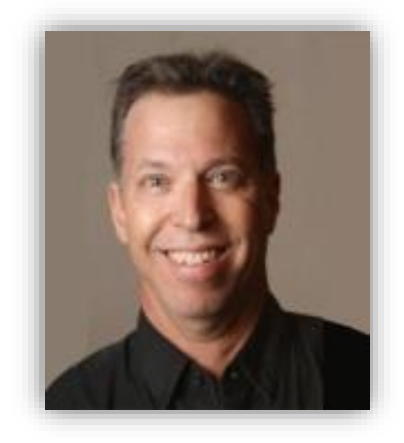

 $im\sim\sim$ 

- **Don't be afraid to modify captured images (continued)**
	- Merging multiple captures to create a single image (for example, multiple ToolTips added to a single

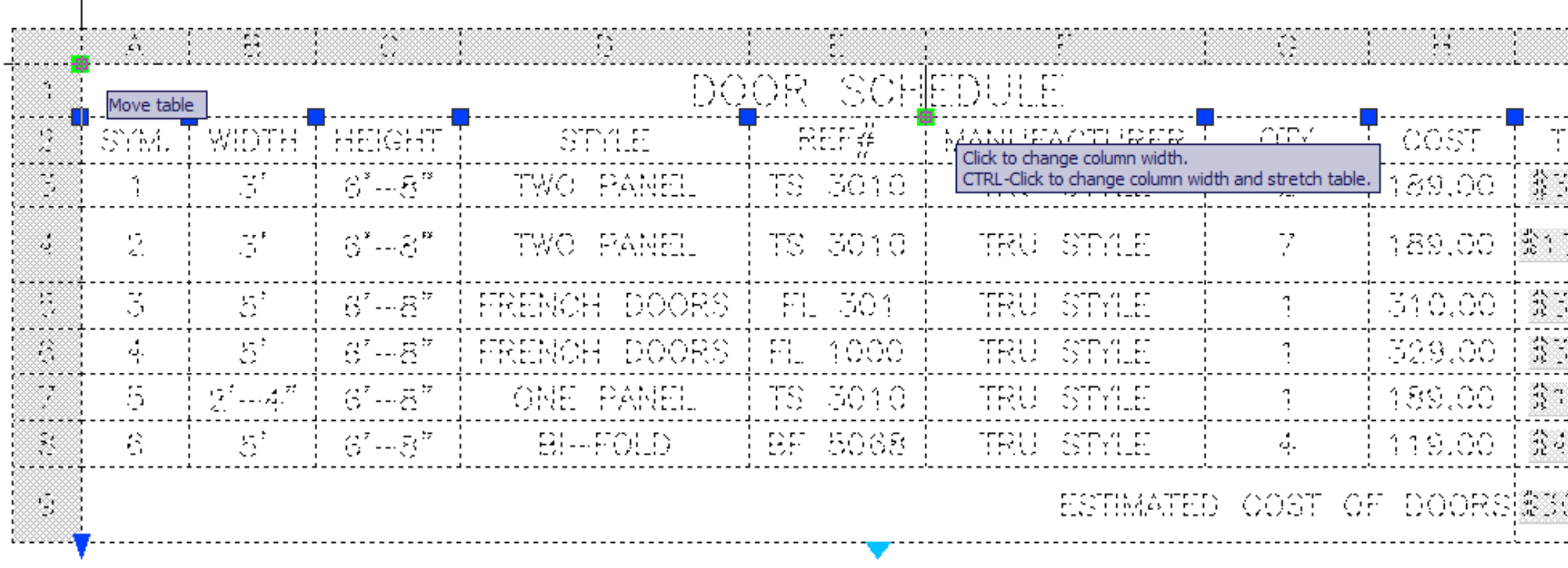

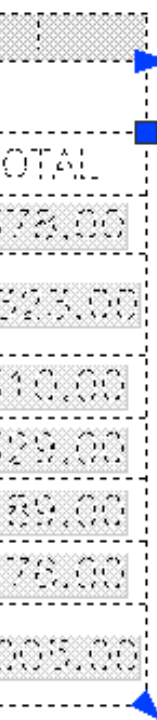

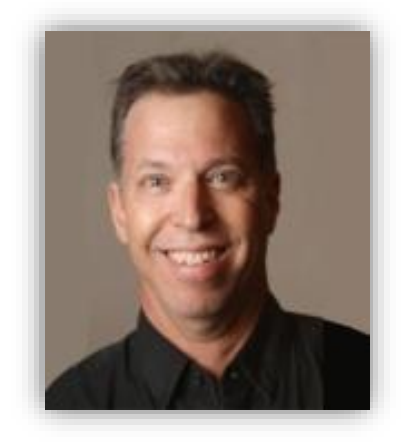

 $im\sim\sim$ 

- **Don't be afraid to modify captured images (continued)**
	- Merging multiple captures to create a single image (for example, multiple ToolTips added to a single

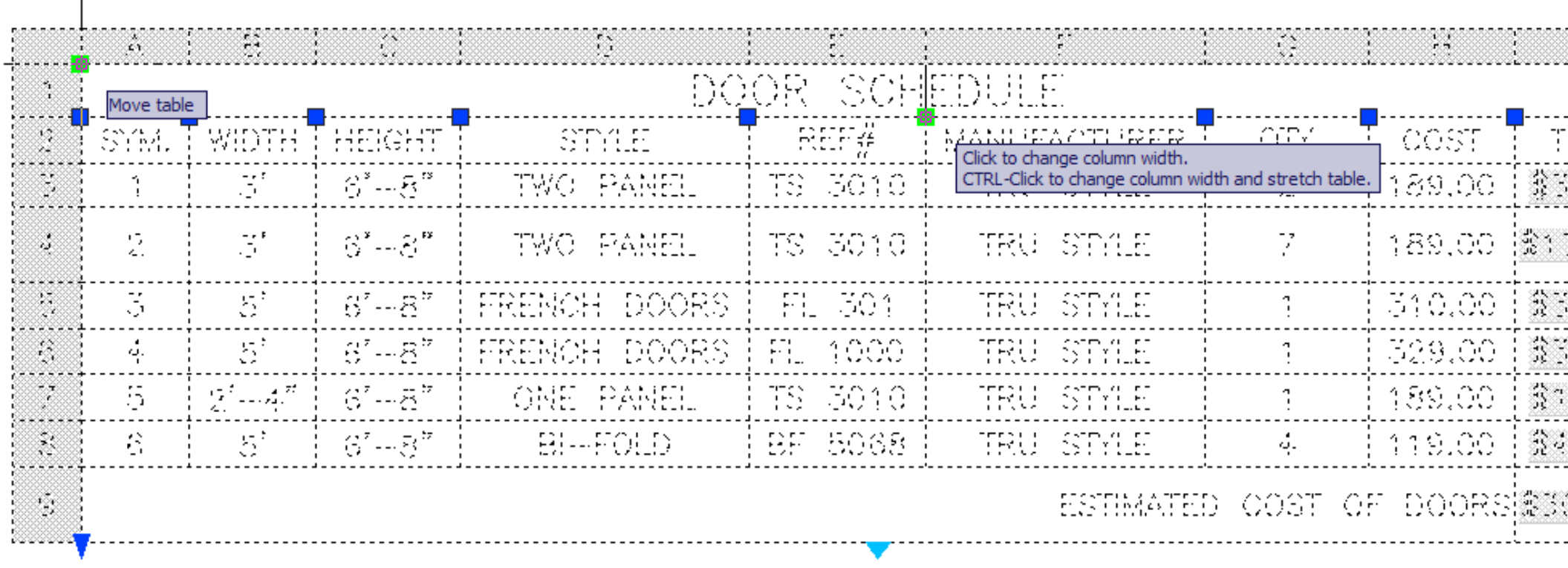

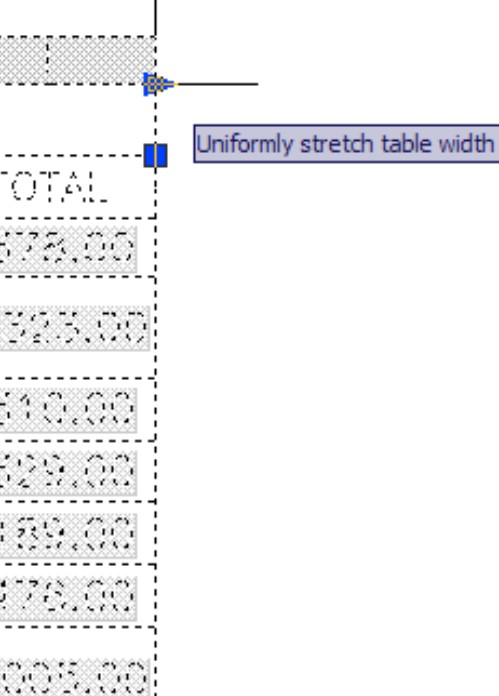

. . . . . . . . .

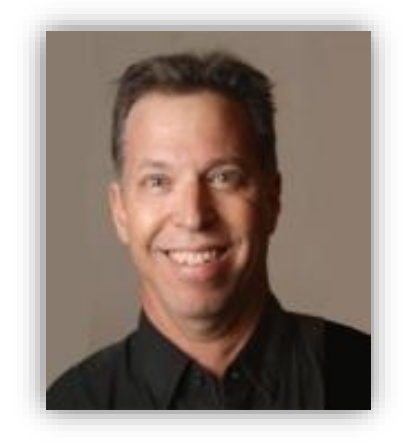

## **Capturing quality images**

 $im\sim\sim$ 

- **Don't be afraid to modify captured images (continued)** 
	- Merging multiple captures to create a single image (for example, multiple ToolTips added to a single

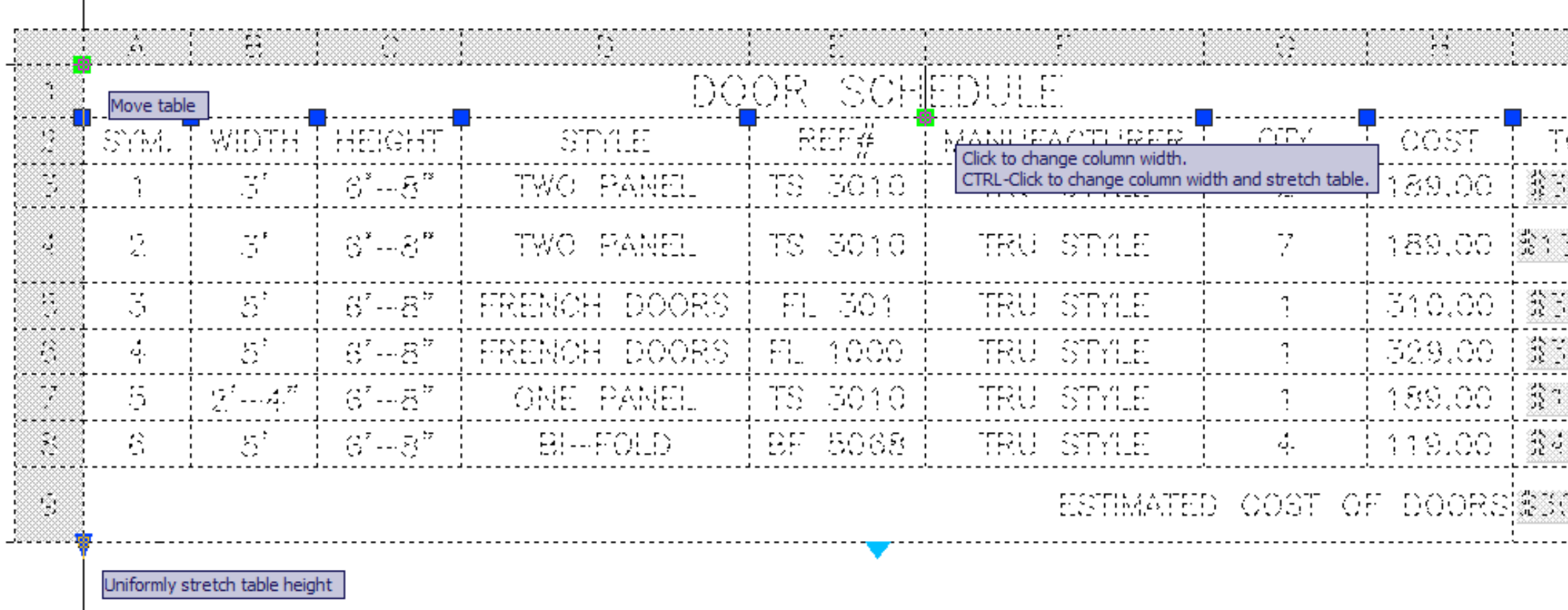

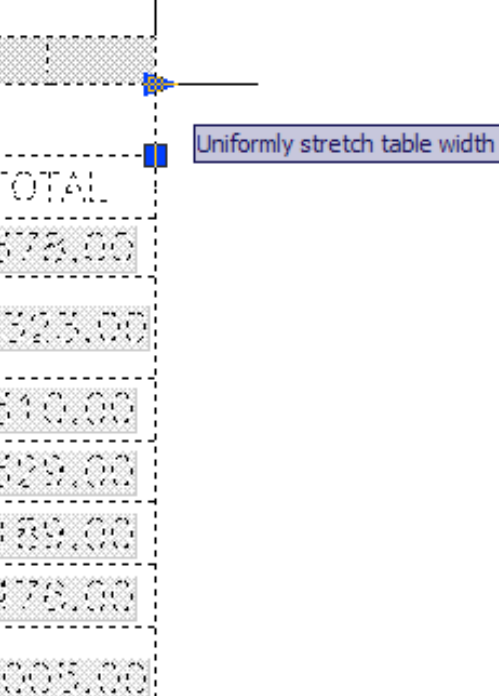

. . . . . . . . .

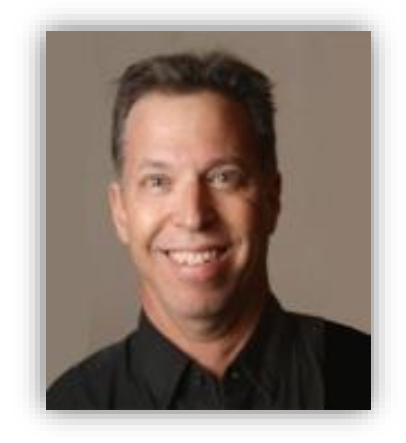

## **Capturing quality images**

 $imno)$ 

- **Don't be afraid to modify captured images (continued)**
	- Merging multiple captures to create a single image (for example, multiple ToolTips added to a single

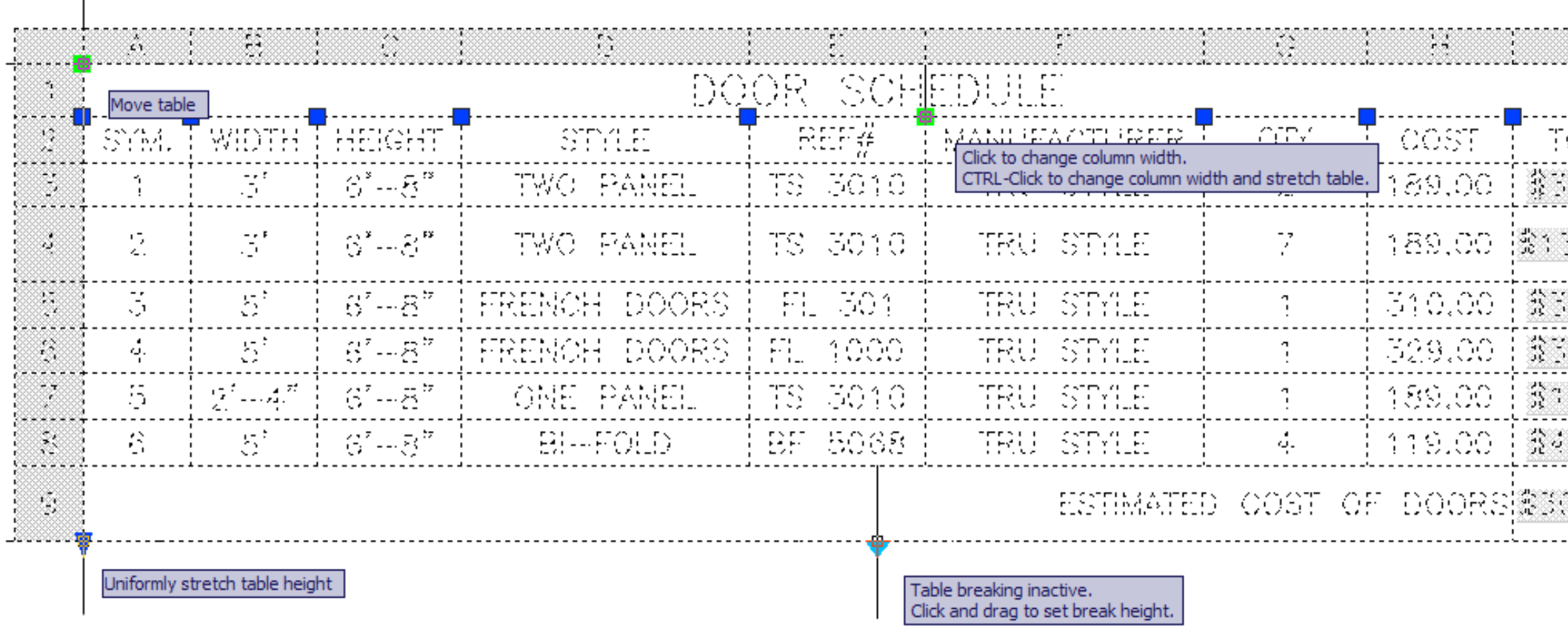

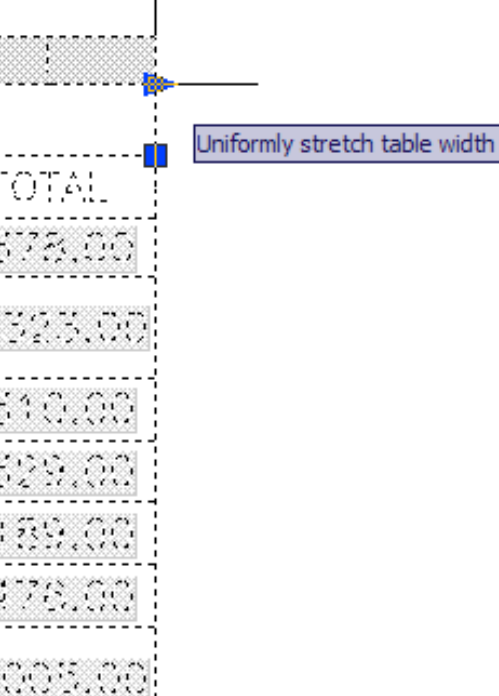

. . . . . . . . .

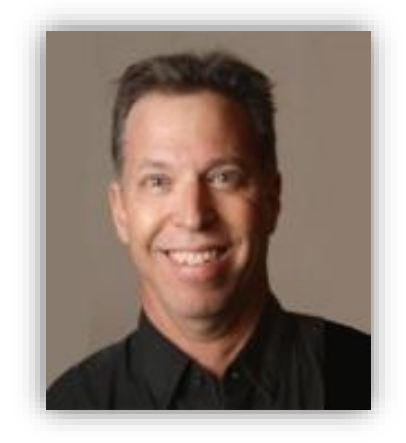

## **Capturing quality images**

 $imno)$ 

- **Don't be afraid to modify captured images (continued)**
	- Merging multiple captures to create a single image (for example, multiple ToolTips added to a single

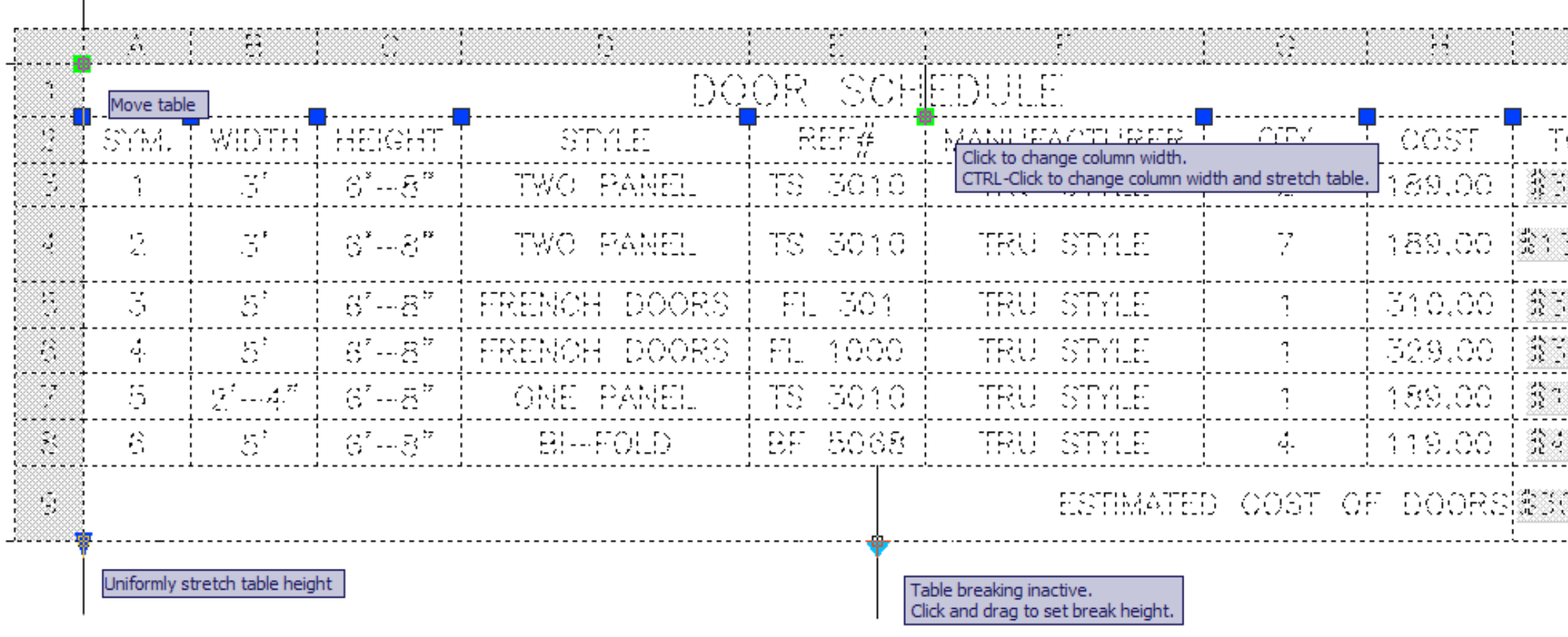

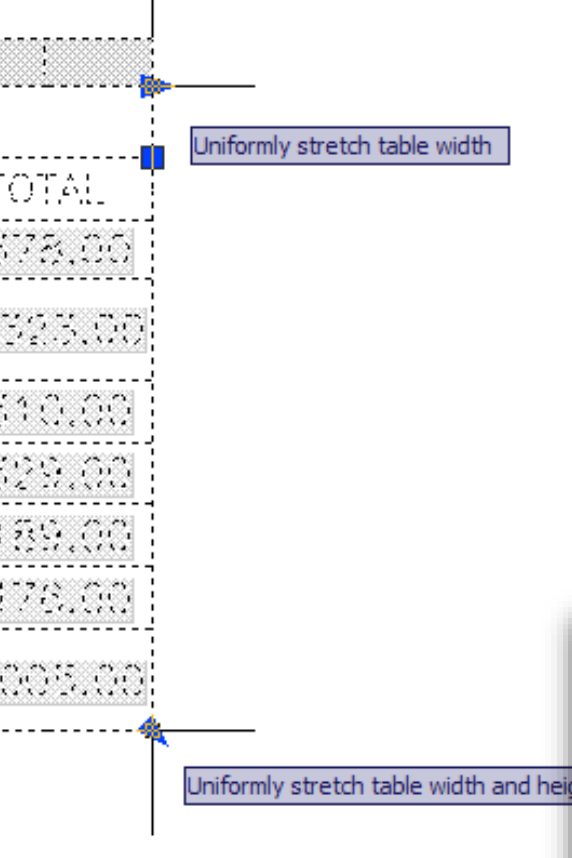

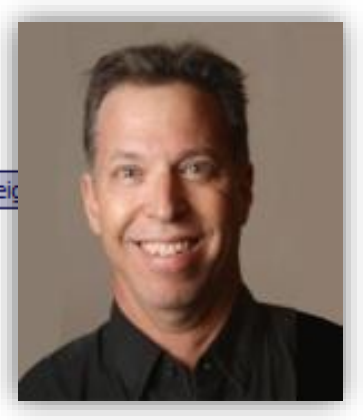

 $imno)$ 

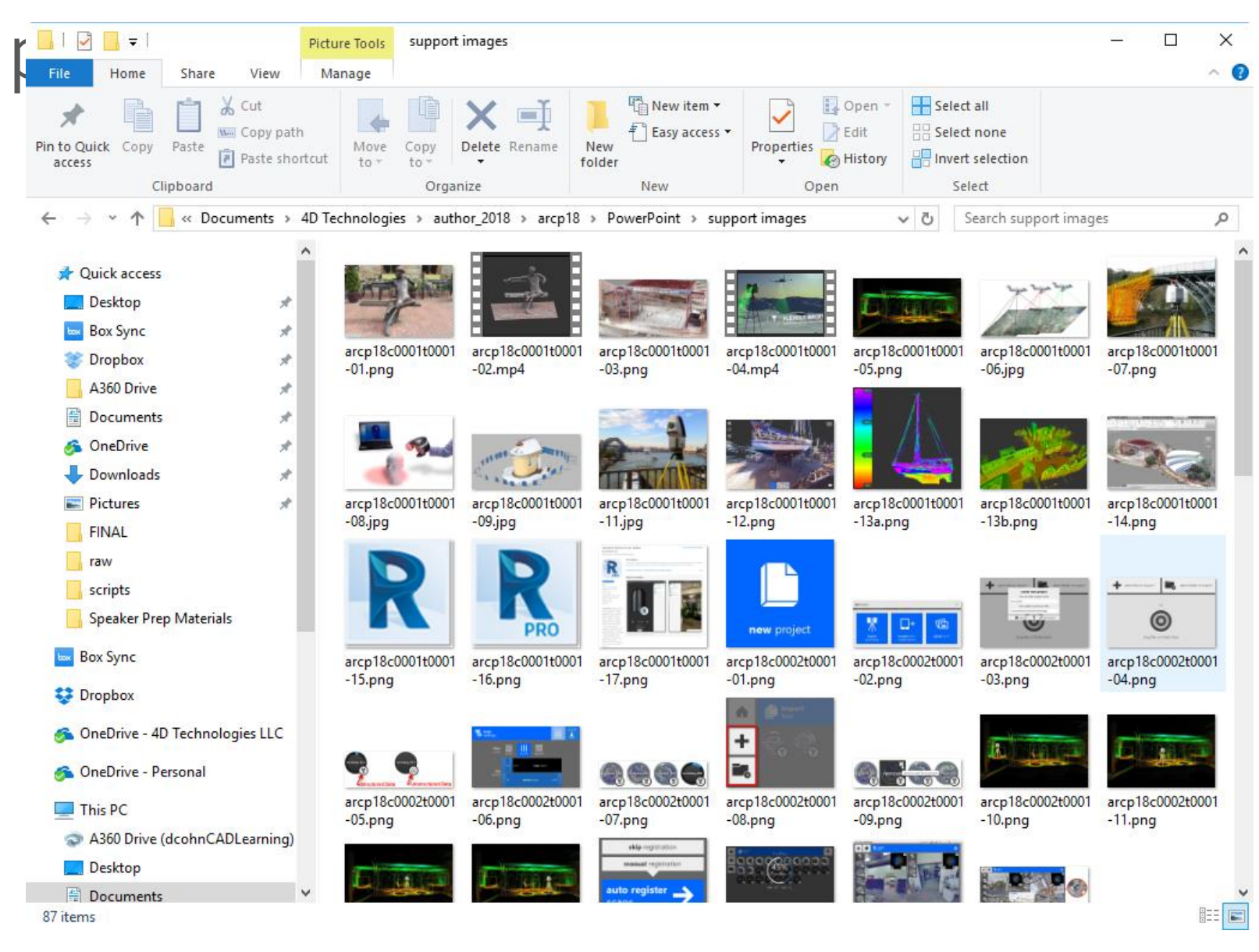

![](_page_30_Picture_3.jpeg)

![](_page_30_Picture_4.jpeg)

▪ **Save each captured image for reuse later** ■ Use in both your handout and your PowerPoint

### ▪ **For images you find online**

■ Make sure you have the right to use them

![](_page_31_Picture_3.jpeg)

![](_page_31_Picture_5.jpeg)

## **Capturing quality images**

![](_page_32_Picture_0.jpeg)

- Place images in logical locations in the handout
	- Images should reinforce/enhance your text
	- You can use several techniques to control the placement of images and the flow of text

![](_page_33_Picture_5.jpeg)

### **• Place images in logical locations in the handout E** Large images should appear after a paragraph break

### **Extract Isolines**

The Extract Isolines tool enables you to quickly create curves directly on surfaces and 3D solids so that you can then use those curves to create other objects. This tool is located on the Surface ribbon, in the Curves panel.

![](_page_34_Picture_4.jpeg)

When you select this tool, AutoCAD prompts you to select a surface, solid, or face. If you click to select a surface, AutoCAD is immediately ready to place an isoline on that surface, and you can simply click to place it. Note that you can also use the direction option to change the direction of the isoline.

![](_page_34_Figure_6.jpeg)

![](_page_34_Picture_8.jpeg)

**Place images in logical locations in the handout** 

- **E** Large images should appear after a paragraph break
- Medium-size images can have wrap-around text

### **Photometric Lighting**

When you add user-defined lights to a model or enable sunlight, you will use photometric lighting, which uses light energy values that enable you to define lights more accurately, as they would be in the real world. You can create lights with various distribution and color characteristics, or import specific photometric files available from lighting manufacturers. When using photometric lighting, the light energy values can be

measured using American lighting units (foot-candles) or International lighting units (lux).

### **Adding User-Defined Lights**

When you add user-defined lights to a model, you can choose the type of light by selecting from the Create Light split button. You can use this tool to create point lights, spot lights, distant lights, and web lights. Whichever type you used last floats to the top of this split button.

When placing user-defined lights, options enable you to control parameters such as its name, intensity, status, photometry, shadow, attenuation, and color. In AutoCAD 2016, shadows are always rendered regardless of the Shadow option. It is often easier to accept the defaults and change these later using the Properties palette.

When placing lights, it is useful to have Dynamic Input enabled so that you can position the light in the XY-plane and then specify its Z-coordinate.

![](_page_35_Picture_11.jpeg)

![](_page_35_Picture_12.jpeg)

![](_page_35_Picture_14.jpeg)

- Place images in logical locations in the handout
	- **Example 1 Large images should appear after a paragraph break**
	- Medium-size images can have wrap-around text
	- Small images can be in-line with the text

The Navigator Pane lets you locate 2D and 3D sheets and things related to them, such as markups, published or saved views, animations, cross sections, layers, and properties. Each palette in the Navigator Pane can be collapsed  $(\blacksquare)$ , expanded  $(\blacksquare)$ , resized (by dragging the palette's title bar when a double-arrow 1 appears), maximized  $(\Box)$ , or hidden  $(\Box)$ . You can make all open palettes the same height  $(\overline{\overline{}})$  or collapse all of the palettes  $(\overline{\overline{}})$ . The entire Navigator Pane can also be hidden. Design Review's palettes are dynamic, that is the layout of the palettes in the Navigator Pane changes automatically depending upon tool selection. For example, when you select the Cross Section tool the Navigator Pane is reconfigured, displaying the Contents and Cross Sections palettes. You can also click the Navigator Pane Options button ( $\equiv$ ) to select a predefined Navigator Pane layout, save your current layout as a defined layout, or to restore the layout defaults.

![](_page_36_Picture_8.jpeg)

**• Place images in logical locations in the handout (another approach)** ■ Place text and images using tables

![](_page_37_Picture_20.jpeg)

![](_page_37_Picture_4.jpeg)

### **Formatting images**

### ■ **Don't be afraid the change the size of your image** ■ Reduce the size of large images

### **Creating Cross Sections**

You can also create cross sections by cutting through the model with a section plane. You can then manipulate the view by moving or rotating the section plane. Design Review lets you create section planes aligned with any of the three axial pairs or aligned with a surface. Each section plane you create is added to the Cross Sections palette, and all of the sections are initially active-in other words, the model appears to be cut by all of the planes. You can then use controls in the Cross Section palette to flip any of the planes, hide them so that you don't see the plane itself, or make any of the planes active or inactive. When inactive, the model is no longer shown cut by that particular plane. You can also reorient the model so that it is viewed normal to a section plane, reset a section plane to its original position, or delete a section plane. Section planes are initially numbered in the which they were created, but you can rename the planes within the Cross Sections palette. order in

![](_page_38_Picture_4.jpeg)

### **Drawing Version Compare**

You can now compare 2D DWF files and vector content to understand what has changed between versions. To do so, you open one DWF file and then select Tools > Compare to open the Compare dialog. Browse to select the DWF file you want to use for comparison and then select the sheet you wish to compare to the sheet currently in the canvas.

![](_page_38_Picture_8.jpeg)

## **Formatting images**

### ■ **Don't be afraid the change the size of your image** ■ Reduce the size of large images

### **Creating Cross Sections**

You can also create cross sections by cutting through the model with a section plane. You can then manipulate the view by moving or rotating the section plane. Design Review lets you create section planes aligned with any of the three axial pairs or aligned with a surface. Each section plane you create is added to the Cross Sections palette, and all of the sections are initially active-in other words, the model appears to be cut by all of the planes. You can then use controls in the Cross Section palette to flip any of the planes, hide them so that you don't see the plane itself, or make any of the planes active or inactive. When inactive, the model is no longer shown cut by that particular plane. You can also reorient the model so that it is viewed normal to a section plane, reset a section plane to its original position, or delete a section plane. Section planes are initially numbered in the order in which they were created, but you can rename the planes within the Cross Sections palette.

![](_page_39_Figure_4.jpeg)

### **Drawing Version Compare**

You can now compare 2D DWF files and vector content to understand what has changed between versions. To do so, you open one DWF file and then select Tools > Compare to open the Compare dialog. Browse to select the DWF file you want to use for comparison and then select the sheet you wish to compare to the sheet currently in the canvas.

Note that this new compare function may sometimes produce unexpected results. For example, Design Review will identify all differences between two DWF files regardless of whether those differences were made intentionally by the reviewer or unintentionally by an anomaly in a publishing program. Design Review is also unable to compare vector (shape) and raster (pixel) content, a common publishing error that occurs when a 2D DWF file is published from a 3D model space.

![](_page_39_Picture_9.jpeg)

![](_page_40_Picture_0.jpeg)

- **Export the PDF and then check it against the Word doc** 
	- Did stuff change or move? Fix it NOW!

![](_page_41_Picture_3.jpeg)

![](_page_41_Picture_5.jpeg)

### **Proofing your handout**

▪ **Look at the overall image of your pages** ■ Are they pleasant-looking or cluttered?

![](_page_42_Picture_2.jpeg)

### Useful Items

Sometimes a practical application doesn't necessarily need to be an industrial application for a consumer application; it can just be something that is functional. As a designer, you have the ability to create anything you need for nearly any purpose. With 3D printing, you're able to take that design and turn it into a working physical object.

Think about the things you do every day either in your home or in your office that could be made easier. Or, think about organization and where it would be useful to have something that's designed for specific purpose. For example, the part shown below is a very simple design of a wall-mounted bracket for hanging headphones near your computer

![](_page_42_Picture_6.jpeg)

**3D PRINTED HEADPHONE MOUNT** 

**Industry-Based Applications** 

![](_page_42_Picture_9.jpeg)

3D PRINTING IS SPREAD ACROSS A LARGE NUMBER OF INDUSTRIES

### Professional

Professional applications are by far the largest category relating to the use of 3D printing today. While this category continues to grow, there are some key areas that have seen a wide adoption of additive manufacturing technologies.

Page 13

### **X** AUTODESK UNIVERSITY

10. Auto-Set All Equipment Locations by Space Name This graph sets all elements of a Space or Room category, creates a bounding box of those Spaces or Rooms, and evaluates whether another category is contained within the bounding<br>box. It populates parameters from the Space or Room to the specified element category. Use this graph to set the equipment location where room and/or space identifiers are not included in

![](_page_42_Figure_16.jpeg)

### 11. Pipe Height Adjust

This graph selects all elements of the Pipe category in the active view and adjusts the current<br>offset height to a new user input offset height. This graph will quickly adjust piping distribution systems when a change in height between floors occurs.

![](_page_42_Figure_19.jpeg)

20 Practical Uses of Dynamo for Revit to Improve Team Efficienc

Page 8

![](_page_42_Picture_22.jpeg)

### ▪ **How many pages**

■ Can you do simple things to reduce the number of pages?

![](_page_43_Picture_39.jpeg)

![](_page_43_Picture_7.jpeg)

OK

![](_page_43_Picture_8.jpeg)

- **Look at the overall image of your pages**
	- Are they pleasant-looking or cluttered?

- **Look at the overall image of your pages**
	- Are they pleasant-looking or cluttered?
- **How many pages**
	- Can you do simple things to reduce the number of pages?
- **Print a copy**
	- **Proof using hardcopy**
	- **EXT** It's difficult to proof efficiently on-screen

![](_page_44_Picture_9.jpeg)

- **Look at the overall image of your pages**
	- Are they pleasant-looking or cluttered?
- **How many pages**
	- Can you do simple things to reduce the number of pages?
- **Print a copy**
	- **Proof using hardcopy**
	- **It's difficult to proof efficiently on-screen**
- **Employ a second set of eyes**
	- Have someone else proof your handout (a non-technical person)

![](_page_45_Picture_10.jpeg)

![](_page_45_Picture_13.jpeg)

![](_page_46_Picture_0.jpeg)

### **"If everything seems under control, you're not going fast enough."** —Mario Andretti

### **Do's and Don'ts: What to do**

- Do start writing now
- **Do base your handout on your stated** learning objectives
- Do treat your handout like a book or magazine article
- Do include lots of illustrations
- Do include more than you expect to cover (Present the extra stuff as bonus material)
- Do make it interesting

![](_page_47_Picture_7.jpeg)

### **Do's and Don'ts: What not to do**

- Don't procrastinate
- Don't include topics not part of your talk
- Don't plagiarize text or images
- Don't just base your handout on PowerPoint notes
- Don't just copy material from the Help system or a tutorial
- Don't make it too long, too dense, or boring

![](_page_48_Picture_7.jpeg)

![](_page_49_Picture_0.jpeg)

### **"If you don't know where you're going, you'll end up somewhere else."**

—Yogi Berra

### **Summary**

- **Your Handout is Your Body of Work!**
	- Spend the time to get it right the rest is easy.
- Write like it's important
	- Step-by-step and narrative
- **Capture and format quality images**
	- Edit and assemble images
- **Format your handout**
	- $\blacksquare$  Proof read it again

![](_page_50_Picture_9.jpeg)

## **Q&A**

![](_page_51_Picture_1.jpeg)

### **Speaker Readiness for Development Webinars**

- **Preparing Your Session Aug 2<sup>nd</sup> (Recording Available)** 
	- **Robert Green**
	- Michelle Rasmussen
- Creating Your Handout Sept 6<sup>th</sup> (Recording Available)
	- Matt Murphy
	- David Cohn
- **Presentation Skills Oct 3rd** 
	- J.C. Malitzke
	- **Jeanne Aarhus**

### **Speaker Readiness for Session Type Webinars**

- Industry Talks Aug 28<sup>th</sup> (Recording Available)
	- Rick Feineis
	- Ramy Hanna
- $\blacksquare$  Instructional Demo  $-$  Sept 5<sup>th</sup> (Recording Available)
	- Matt Dillon
	- **Paul Munford**
- Hands-on Lab Sept 7<sup>th</sup>
	- J.C. Malitzke
	- **David Butts**
- $\blacksquare$  Panel Sept 8<sup>th</sup>
	- Jim Balding
	- **Rick Ellis**

### **Speaker Readiness – Slack**

- **E** General Design
	- Craig Black
	- **Filterally Chadwick**
- Building Construction
	- Shaun Bryant
	- Donnia Tabor-Hanson
- Manufacturing
	- **Thom Tremblay**
	- **James O'Flaherty**
- Civil Infrastructure
	- KaDe King
	- **Shawn Herring**
- **Design Visualization** 
	- Steve Schain
	- Glen Whelden

# AUTODESK. Make anything.

Autodesk and the Autodesk logo are registered trademarks or trademarks of Autodesk, Inc., and/or its subsidiaries and/or affiliates in the USA and/or other countries. All other brand names, product names, or trademarks bel respective holders. Autodesk reserves the right to alter product and services offerings, and specifications and pricing at any time without notice, and is not responsible for typographical or graphical errors that may appe © 2017 Autodesk. All rights reserved.

![](_page_55_Picture_2.jpeg)

![](_page_55_Picture_3.jpeg)